# Aktualizace POHODA, release 11700 | **ŘÍJEN 2017**

POHODA

 $\blacksquare$ 

 $\sqrt{2}$ 

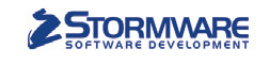

**PAMICA** 

**PAMICASQL** 

**Mini**  $do$  20 zaměstnanců

**M50** do 50 zaměstnanců

**M100** do 100 zaměstnanců

**M200** 

do 200 zaměstanců

# **STORMWARE** PAMICA Personalistika a mzdy

**Max** pro neomezený počet zaměstnanců

## Komplexní zpracování personální a mzdové agendy

- · pohodlné zpracování mezd
- · více pracovních poměrů jednoho zaměstnance
- · rovnoměrné, nerovnoměrné i turnusové rozvrhy
- · řada automatických funkcí pro mzdovou oblast
- · aktuální formuláře, praktické kontrolní sestavy
- · elektronická komunikace s úřady i bankou
- · upozorňování na pracovněprávní povinnosti a vlastní upomínky

Vyzkoušejte program PAMICA Objednejte si CD s demoverzí zdarma **Volejte 800 178 278** 

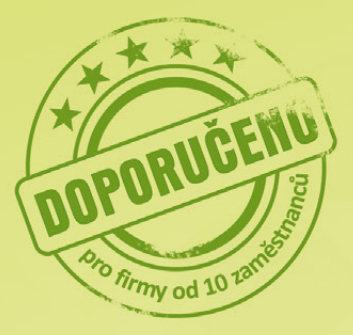

www.pamica.cz

#### **OBSAH**

- **2** Novinky ve verzi Říjen 2017
- **13** Školení daňové evidence jsme rozdělili na dva navazující kurzy

**14** Evropské nařízení GDPR o ochraně osobních údajů: Jak se na něj připravit? 

- **20** Fakturace za běhu
- **22** Osvědčené postupy
- **24** Změny v dani z příjmů v průběhu roku 2017
- **26** Daňový kalendář pro říjen–prosinec 2017
- **28** Taky používá POHODU: Když se sny o létání stávají stutečností

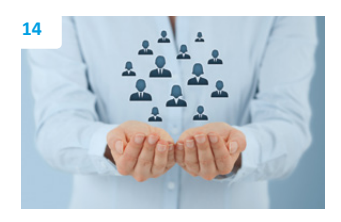

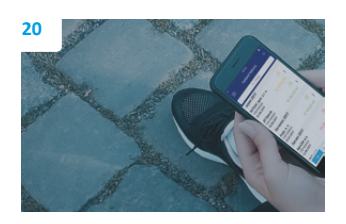

#### **Moje POHODA** Říjen 2017 | release 11700

**STORMWARE s. r. o.**, Za Prachárnou 4962/45, 586 01 Jihlava, tel.: 567 112 612, info@stormware.cz, [www.stormware.cz](http://www.stormware.cz) foto | **archiv STORMWARE**

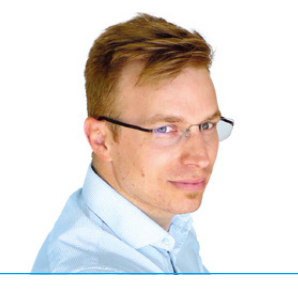

**Tomáš Prchal** marketingový manažer STORMWARE s. r. o.

#### *Vážený zákazníku,*

*podzim na sebe letos nenechal dlouho čekat a babího léta jsme si tak moc neužili. Berme to ale z té lepší stránky, návrat z dovolených do běžného pracovního procesu jsme díky tomu měli o něco snazší. U nás ve STORMWARE to bylo rozhodně zapotřebí, protože se nám sešlo spousta podnětů, na základě kterých jsme pro Vás připravili další vydání časopisu Moje POHODA. Dočtete se v něm nejen o všech novinkách v programu POHODA, ale i zajímavostech ze světa STORMWARE Office.*

*V programu POHODA najdete opět plno nových užitečných funkcí. Pokud například převádíte peníze z pokladny do banky, POHODA Vám nyní nabídne vytvoření párového dokladu. Ti z Vás, kteří mají více provozoven, zase ocení možnost si je všechny nastavit v nové agendě Provozovny. V agendě Personalistika Vám pak usnadní práci nový povel Kopírovat srážku, který využijete hlavně, pokud máte často se opakující srážky. Do programu jsme také doplnili volbu Zaúčtovat vyřazení majetku, díky které už toto zaúčtování nebudete muset provádět ručně, a spoustu dalších vylepšení. Všechny novinky najdete na stranách 2–12.*

*Na stranách 14–19 na Vás čeká velice aktuální téma. Zaměřili jsme se na nařízení GDPR, které zásadním způsobem zpřísňuje ochranu osobních údajů. Platit začne v květnu příštího roku a Vy se v článku dozvíte, co všechno je zapotřební udělat, aby Vaše firma splňovala nároky na GDPR, a další užitečné informace.*

*Určitě nepřehlédněte článek na straně 13 o rozdělení školení Daňová evidence na dva navazující kurzy. Díky tomu bude na probíraná témata více času a osvojíte si tak nejenom základní, ale i specifičtější operace. Na stranách 22–23 Vás pak jistě potěšíme článkem Osvědčené postupy, kde Vám radíme, jak na zakázky a jejich vyhodnocování v programu POHODA a jak nastavit prodej zásob i pod nulový stav v aplikaci POHODA mKasa. A pokud Vás zajímá, co je nového v aplikaci mPOHODA, určitě si přečtěte článek na stranách 20–21 o tom, jak naše "holka z plakátu" Bára testovala aplikaci a její novinky přímo v terénu.* 

*Podzim bývá často velice větrný, a tak se i náš závěrečný článek nese v tomto duchu. V pravidelné rubrice "Taky používá POHODU" tentokrát představujeme HURRICANE FACTORY, místo, kde si můžete na vlastní kůži zkusit sílu hurikánu.*

*Doufám, že jsme Vás na nové vydání časopisu naladili, a těším se na shledání nad dalším. Bude hlavně o novinkách v oblasti GDPR a legislativních změnách nového roku. Závěrem Vám přeji, aby poslední čtvrtletí roku proběhlo v klidu a pohodě.* 

# Novinky ve verzi Říjen 2017

# **ÚČETNICTVÍ A FAKTURACE**

**Převádíte peníze z pokladny do banky a byli byste rádi, aby Vám program POHODA automaticky nabídl vytvoření párového dokladu v agendě Banka, resp. Pokladna? Pak Vás jistě potěší nová funkčnost v programu POHODA, která Vám tento doklad vytvoří.**

Při uložení výdajového pokladního, resp. bankovního dokladu s předkontací obsahující účet peníze na cestě Vám POHODA automaticky nabídne vytvoření párového dokladu typu převod z účtu na pokladnu, resp. banku.

#### novinka

**Potřebujete vytisknout výkazy účetní závěrky bez nulových řádků? POHODA Vám to nyní umožní.**

Do dialogového okna Tisk jsme pro tiskové sestavy Výkazy přidali volbu **Pouze nenulové řádky**, která umožňuje zobrazení a tisk vybraných výkazů pouze s položkami, které obsahují jinou než nulovou hodnotu. Tiskové sestavy s touto možností naleznete v agendě Účetní deník a na informační ploše.

#### novinka

**Využíváte školní verzi EDU systému POHODA? Nově jsme u této výukové verze přidali možnost využívat Hospodářský rok.** 

V agendě Účetní jednotky je nyní v dialogovém okně Účetní období přístupná volba Hospodářský rok. Pro hospodářský rok tak můžete zadat účetní období až přes tři roky. Například od roku 2016 do roku 2017, resp. od roku 2017 do roku 2018.

#### **G** novinka

**Vyřazujete majetek z evidence a nechcete zaúčtování provádět ručně? Program POHODA má pro Vás nyní řešení. Do dialogového okna Vyřazení majetku jsme nově přidali volbu Zaúčtovat vyřazení majetku.** 

Dle typu a způsobu odpisu se Vám po zvolení menu Záznam/Vyřazení… zobrazí dialogové okno **Vyřazení majetku,** kde si můžete nastavit příslušné předkontace pro vyřazení majetku z evidence a zároveň doúčtování zůstatkové ceny majetku do nákladů.

Pokud vyřazujete majetek zcela odepsaný, stačí vyplnit pouze předkontaci pro zaúčtování pořizovací ceny majetku na příslušný účet oprávek.

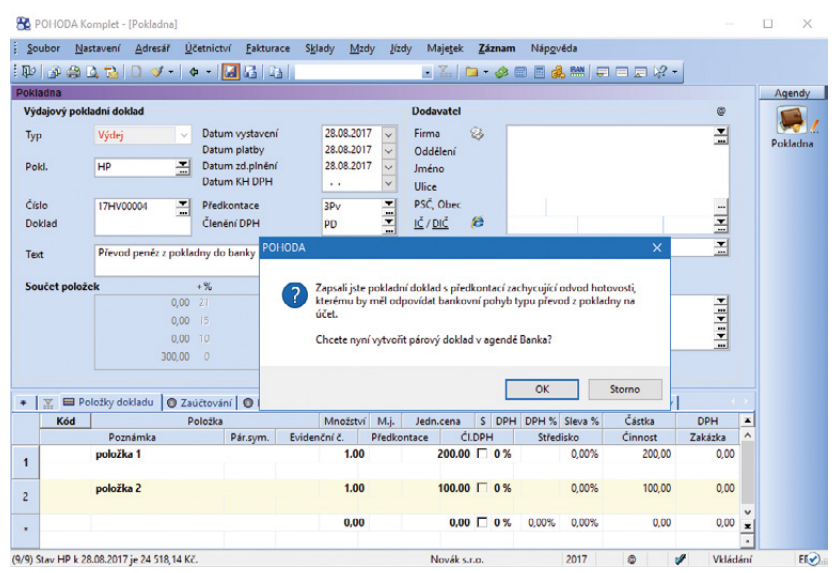

Při převodu peněz z pokladny do banky se Vám bude hodit, že Vám POHODA automaticky nabídne vytvoření párového dokladu v agendě Banka, resp. Pokladna

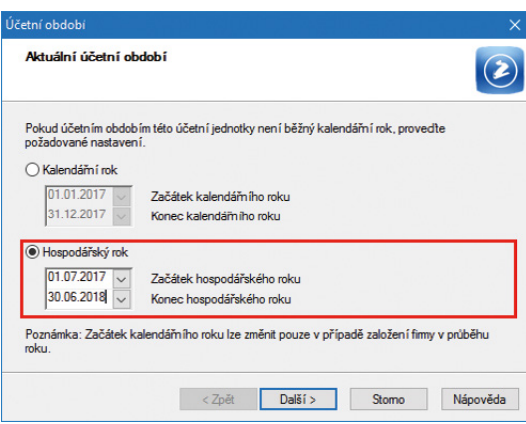

U školní verze POHODA EDU můžete nově využívat Hospodářský rok

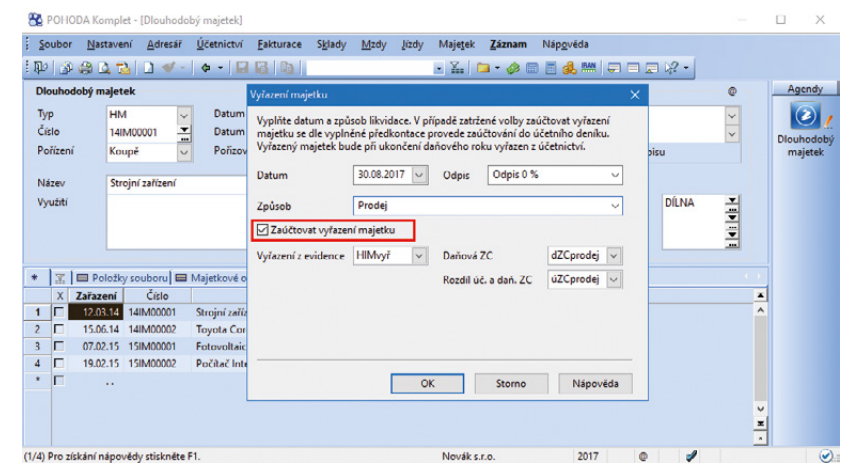

Díky volbě Zaúčtovat vyřazení majetku už nebudete muset zaúčtování provádět ručně

Pro potřeby doúčtování zůstatkové ceny majetku do nákladů jsme přidali předkontace, pomocí nichž lze rozlišit daňový, resp. nedaňový náklad.

Pokud jste odepisovali majetek pouze účetně, POHODA automaticky vypočítá účetní zůstatkovou cenu majetku a pomocí vyplněné předkontace zaúčtuje do účetního deníku.

#### **G** novinka

**Do agendy Adresář i do dokladových agend jsme vedle pole DIČ přidali nové pole, ve kterém si můžete zvolit, zda jde o plátce, či neplátce DPH. Využít ho můžete například v situaci, kdy si i u neplátce DPH chcete vyplnit jeho DIČ. Při kontrole v IS ARES následně u takového subjektu nedojde v programu POHODA k odmazání DIČ.**

## **G** novinka

**Upravili jsme vzhled formuláře dokladových agend, kdy jsme pole IČ a DIČ přemístili na začátek adresy.**

#### $\mathbf G$ <sub>novinka</sub>

**Používáte funkci hromadného vyměření DPH? Pak jistě uvítáte možnost vytvoření daňových dokladů na přiznání a odpočet DPH k datu odp./doruč. uvedeného na zdrojovém dokladu.** 

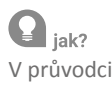

V průvodci Vyměření a odpočet DPH jsme k funkci hromadného vyměření DPH doplnili volbu **Datum zd. plnění vyplnit dle zdrojových dokladů**. Díky ní můžete hromadně vytvořit interní doklady na vyměření a odpočet DPH k datu odp./doruč., které je uvedeno na jednotlivých zdrojových dokladech. Ke stejnému dni se na interní doklady v cizí měně načte kurz, pokud je vyplněn v agendě Kurzový lístek.

Výsledek vyměření DPH získáte na poslední straně průvodce. Zde najdete údaje o vytvořených dokladech s vazbou na číslo zdrojového dokladu, informaci o použitém kurzu cizí měny a příp. důvod, proč u některých dokladů nebylo vyměření DPH provedeno.

Funkce hromadného vyměření DPH je dostupná v agendách Přijaté faktury, Přijaté zálohové faktury, Ostatní závazky a Pokladna (výdej).

# $\mathbf{G}$ <sub>novinka</sub>

**Výrazných změn se dočkalo provádění kontrol obchodních partnerů ve veřejných rejstřících. Již dříve bylo možné při uložení dokladu provádět automaticky kontrolu v insolvenčním rejstříku a v registru plátců DPH. Nově lze provádět automatické ověření** 

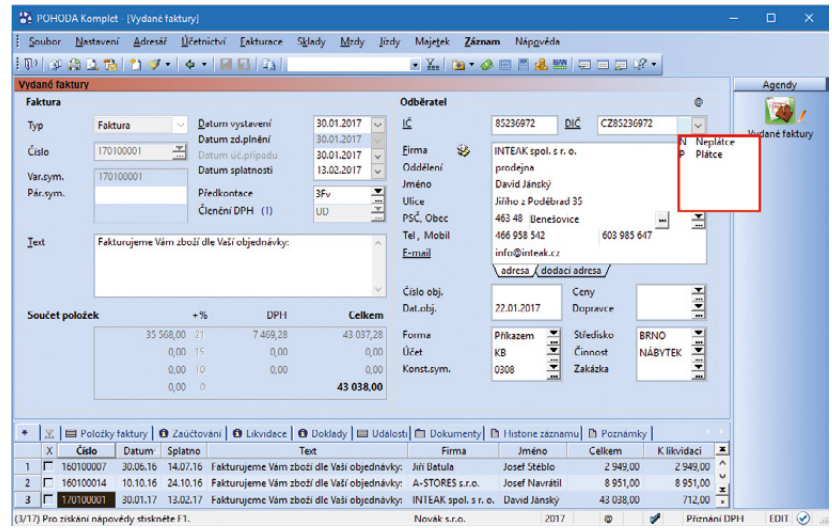

V agendě Adresář i v dokladových agendách je nyní nové pole, kde si zvolíte, jestli jde o plátce, či neplátce DPH

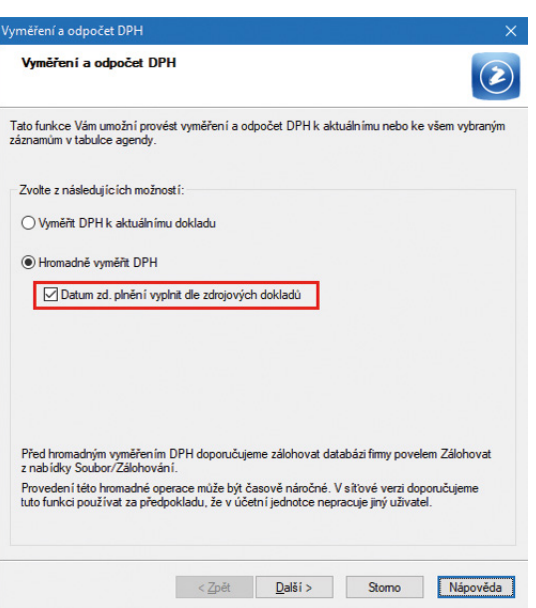

Interní doklady na vyměření a odpočet DPH se díky nové možnosti budou vytvářet k datu odpočtu, resp. doručení, které je uvedeno na zdrojových dokladech

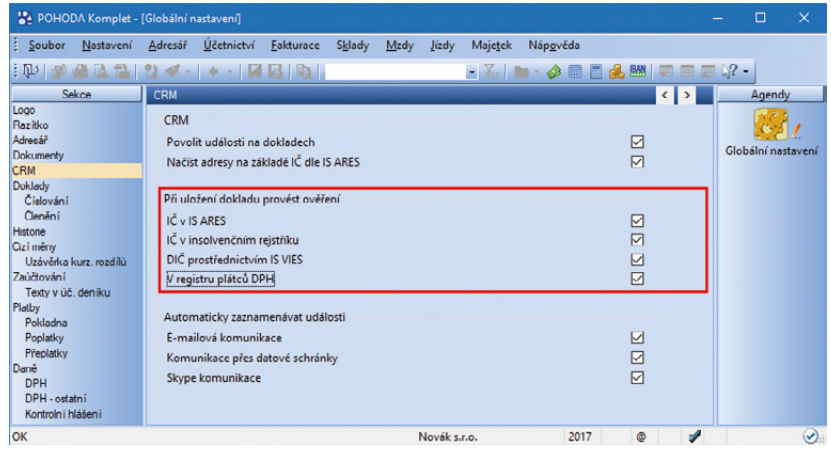

V nové sekci si zvolíte, která ověření chcete při uložení dokladu provádět

#### **při uložení dokladu i v informačních systémech ARES a VIES.**

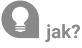

V agendě Globální nastavení/CRM přibyla nová sekce **Při uložení dokladu provést ověření**. V ní si zvolíte, které kontroly chcete při uložení dokladu provádět.

Pokud u některého uživatele není nutné kontroly při uložení dokladu provádět, lze mu individuálně nastavit, aby se neprováděly buď vůbec, nebo pouze na dotaz.

Nastavení pro konkrétního uživatele upravíte v agendě Uživatelské nastavení/CRM, kde naleznete volby pro provádění automatických kontrol při prvotním uložení dokladu a při následné editaci.

# $\mathbf G$ <sub>novinka</sub>

**Do programu POHODA jsme přidali novou agendu pro evidování historie kontrol v insolvenčním rejstříku. Snadno tak naleznete záznamy o všech proběhlých ověřeních a zjistíte kdo, kdy a s jakým výsledkem je provedl.**

# $\mathbf{Q}_{\text{jak}}$

Agendu Historie ověření insolvence otevřete z formuláře agend, ve kterých lze toto ověření provést, a to pomocí stejnojmenné volby, která se zobrazí po kliknutí na podtržený nápis IČ ve formuláři.

Obdobným způsobem, tedy pomocí voleb zobrazených po kliknutí na podtržený nápis DIČ ve formuláři agend, lze zobrazit historii ověření v IS VIES, která se nyní nově zaznamenává vždy, a také v registru plátců DPH.

## **EET** novinks

**Pro doklady odeslané na elektronickou evidenci tržeb jsme povolili hromadnou úpravu pole Členění DPH. Upravit je možné pouze ta členění, jejichž změna neovlivní povahu tržby a nezmění údaje již zaevidované na serveru správce daně.**

#### $\mathbf{G}$  novinka

**V souvislosti s evidencí osvobozených plnění jsme v agendě Elektronická evidence tržeb přejmenovali sloupec Kč0 na Kč osvob.** 

V tomto sloupci se nyní vykazují pouze osvobozená plnění, tedy částky, které vstupují do údaje na ř. 20, 21, 22, 23, 24, 25, 26 a 50 přiznání k DPH.

Sa POHODA Komplet -Soubor Nastavení Adresář Účetnictví Fakturace Sklady Mzdy Jizdy Majetek Záznam Nápověda P PART 2 V  $-1760$ . Y & + O & & M Q O Nastavení  $\bullet$ **CRM** Agendy Pokladna<br>Banka<br>Faktury vydané<br>Faktury přijaté<br>Tuzemské cest. příkazy<br>Zahraniční cest. příkazy<br>Číselné ředy<br>Ostatní Mabízet průvodce pro ověření IČ/DIČ š. Automatické kontroly provádět při prvotním uložení dokladu And  $\overline{\phantom{0}}$ Uživatelské<br>nastavení Automatické kontroly provádět při editaci dokladu **N**  $\checkmark$ Ostatni Kasa<br>Datová schránka Barevné rozlišení agend E-mailové služby<br>PDF elektronický podpis Razit Profil  $\overline{a}$ \* | ™ | ■ Poznámky X Rok<br><mark>1 ■</mark> 2017 ◎ Poznámka  $\frac{v}{x}$ (1/1) Pro získání nápovědy : Novák s.r.o. 2017

V agendě Uživatelské nastavení si můžete zvolit, jestli chcete provádět automatické kontroly při prvotním uložení dokladu a při jeho následné editaci

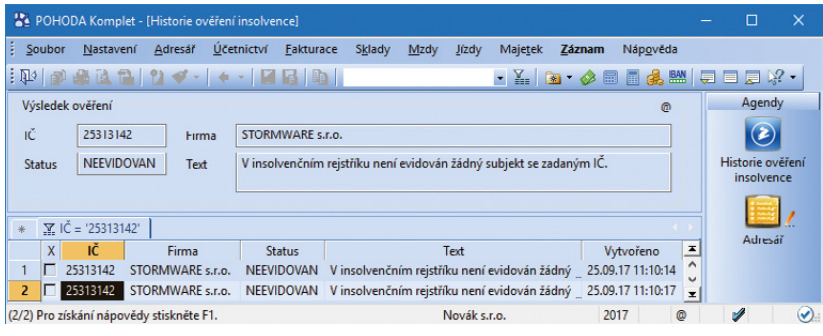

V nové agendě najdete záznamy o všech proběhlých ověřeních insolvence

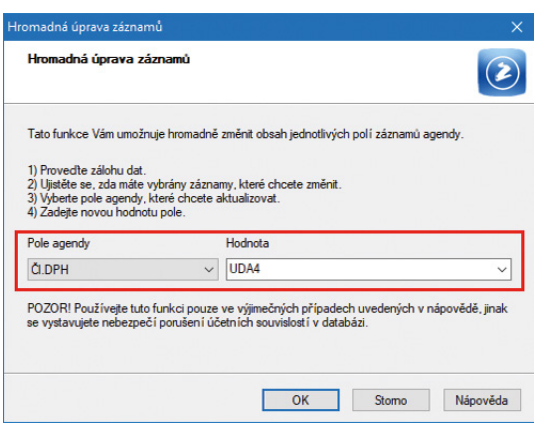

Nově můžete u dokladů odeslaných na EET hromadně upravovat pole Členění DPH

Elektronická evidence osvobozených plnění byla už součástí jedné z předcházejících aktualizací programu POHODA. V rámci datové věty se na server správce daně zasílá mj. i celková částka plnění osvobozených od daně z přidané hodnoty. V programu POHODA je osvobozené plnění určeno použitým typem členění DPH ve formuláři agendy anebo na položkách dokladu vstupujícího do EET.

#### **PERSONALISTIKA A MZDY**

#### novinka **POHODA nově umožňuje kopírování srážek v agendě Personalistika na záložce Srážky.**

#### $\Omega$ iak?

V agendě Personalistika na záložce Srážky můžete nyní kopírovat jednotlivé srážky pomocí povelu Kopírovat srážku, který je přístupný po stisku pravého tlačítka myši v místní nabídce. Kopií vznikne nová položka se stejným obsahem, kde je možné změnit potřebné údaje, např. období a částku. Kopírování srážek využijete pro opakující se srážky, kdy je pouze rozdílná výše srážky.

#### novinka

**Nová volba Povinné minimum Vám zajistí odvod v minimální výši 100 Kč na úrazové pojištění neboli zákonné pojištění odpovědnosti zaměstnavatele za škodu při pracovním úrazu nebo nemoci z povolání.** 

Do dialogového okna Úrazové pojištění zaměstnanců jsme doplnili volbu Povinné minimum, která zajistí odvod úrazového pojištění v minimální výši.

#### novinka

**Do agendy Globální nastavení sekce Mzdy/ Instituce jsme přidali variabilní symbol pro platby úrazového pojištění zaměstnanců.** 

Vyplníte-li variabilní symbol, použije se také pro vytvořený ostatní závazek úrazového pojištění. Pokud pole nebude vyplněné, stejně jako doposud bude pro variabilní symbol použito IČ firmy. Pole doporučujeme vyplnit především firmám, jejichž IČ začíná nulou. V těchto případech nešlo doposud provést spárování ostatního závazku s bankovním výpisem.

#### **a** novinka

**Zadáváte-li prémie zaměstnancům ručně ve vystavené mzdě, tak při editaci příplatků již nedochází k nulování těchto prémií.**

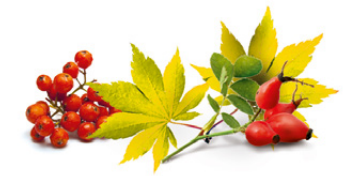

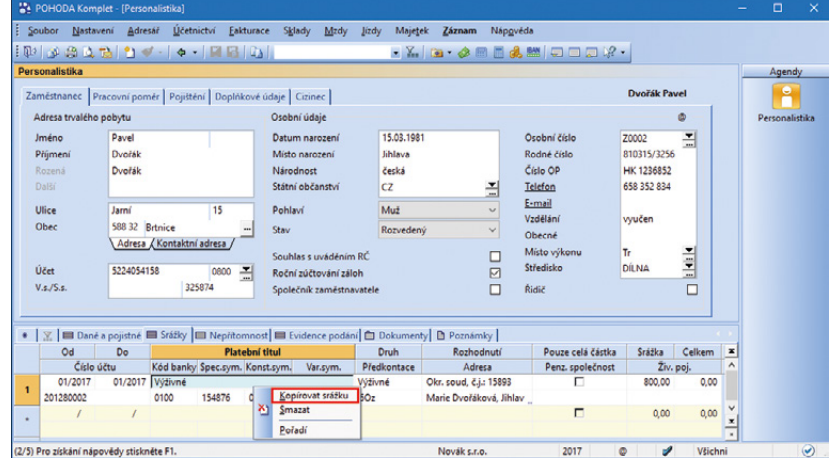

Pokud máte opakující se srážky, využijete nový povel Kopírovat srážku

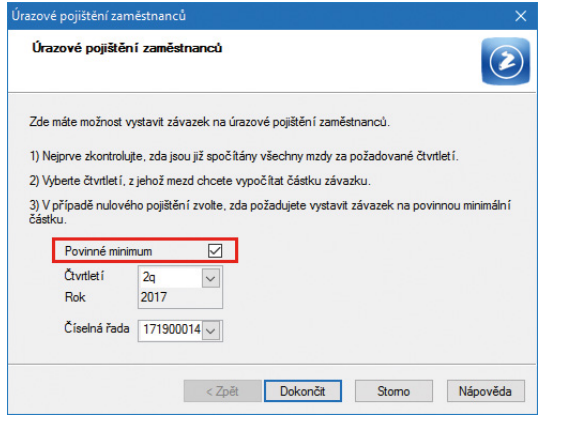

Nová volba Povinné minimum zajistí odvod úrazového pojištění v minimální výši

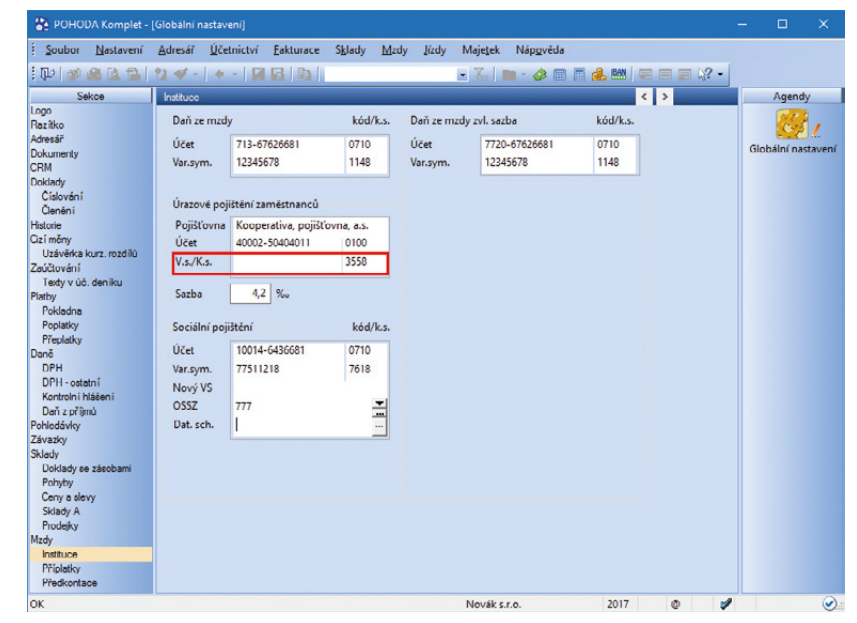

Nově můžete v Globálním nastavení zadat i variabilní symbol pro platbu úrazového pojištění zaměstnanců

#### **SKLADY**

#### $\mathbf{G}$  novinka

**Na tiskovou sestavu Stav hotovosti a cenin jsme přidali sloupec Hodnota stravenky.**

Na tiskové sestavě Stav hotovosti a cenin se u formy úhrady Stravenkou ve sloupci Hodnota stravenky zobrazuje nově její nominální hodnota. U ostatních forem úhrad je sloupec prázdný.

#### novinka

**Do jedné z předchozích verzí programu POHODA jsme pro řadu E1 přidali novou možnost, díky které se při tvoření skladové karty pomocí převodky vyplní také data na záložce Dodavatelé.** 

Do agendy Globální nastavení sekce Sklady části Převod mezi sklady jsme přidali volbu **Včetně záložky Dodavatelé**. Pokud je tato volba aktivní, u skladové karty vytvářené z převodky se podle převáděné zásoby vyplní také údaje na záložce Dodavatelé.

#### $\mathbf{G}$  novinka

**Využíváte v dialogovém okně Vložení zásoby při naskladňování zásob některou z voleb pro aktualizaci nákupní nebo prodejní ceny? Pak Vás jistě potěší, že program POHODA si nyní pamatuje naposledy vybranou možnost a vždy Vám ji nabídne. Pamatuje si volbu nejen zvlášť pro každého uživatele, ale také pro jednotlivé účetní jednotky.**

#### novinka

**Upravili jsme pro Vás mechanismus vyskladnění svázané zásoby. Vyskladní-li se například z důvodu nízkého stavu pouze částečné množství hlavní zásoby, vyskladní se nově v příslušném poměru i svázaná zásoba.**

#### novinka

**Při hromadném mazání záznamů v agendě Zásoby se už nezobrazuje dialogové okno zvlášť pro každou zásobu, kterou nelze smazat, ale pouze jedno informativní dialogové okno pro všechny takové zásoby.**

#### $\mathbf{G}$  novinka

**Do programu POHODA jsme doplnili nový výpočet cen zásob typu Sleva.**

Nový výpočet využijete k přesnějšímu určení cen zejména v situacích, kdy se liší měna nebo nastavení DPH u základní prodejní ceny a z ní odvozené slevy. V průběžných výpočtech se pak hodnoty nebudou zaokrouhlovat dle nastavení základní prodejní ceny, ale vždy na 4 desetinná místa. Výsledná cena je pak samozřejmě zaokrouhlena dle svého nastavení u cenové skupiny.

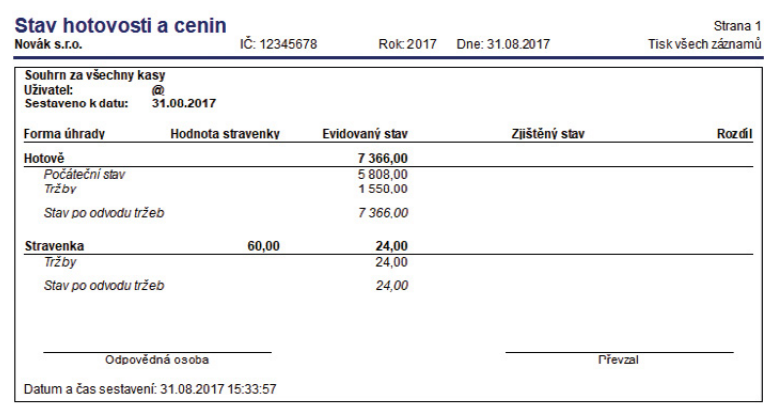

Ve sloupci Hodnota stravenky uvidíte nominální hodnotu stravenky

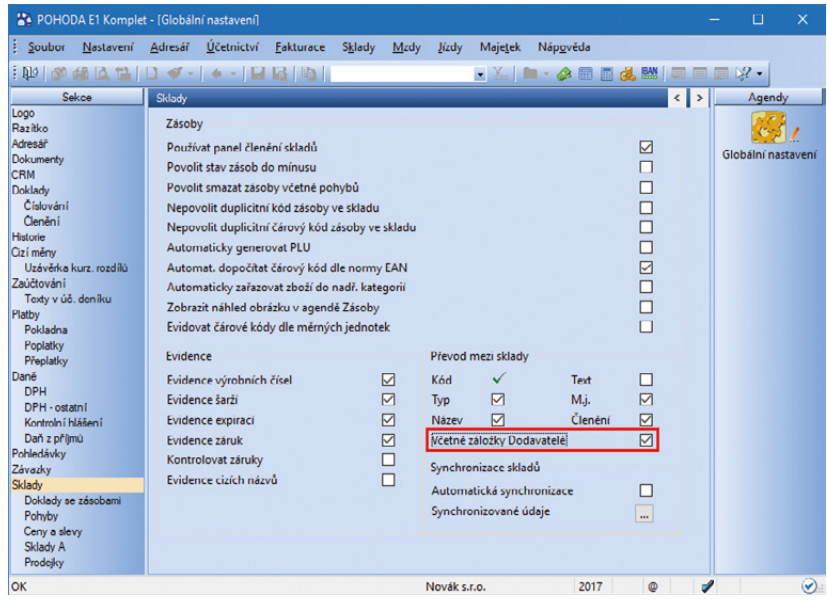

Při tvorbě skladové karty pomocí převodky se nyní mohou vyplnit data na záložce Dodavatelé

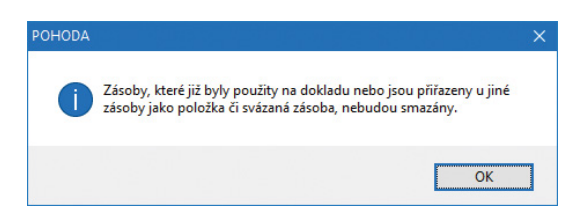

Nově se zobrazuje pouze jedno informativní okno pro všechny zásoby, které nejdou smazat

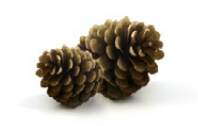

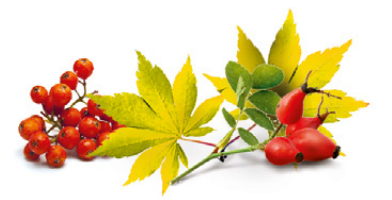

Typickou situací, kdy toto nastavení využijete, je, když máte základní prodejní cenu zaokrouhlenou na celé koruny a z ní odvozenou slevu v eurech zaokrouhlenou na centy.

#### $\mathbf{Q}_{\text{jak}}$

Pro aktivaci nového způsobu výpočtu je třeba v agendě Globální nastavení sekce Sklady/ Ceny a slevy odtrhnout volbu Slevy počítat ze zaokrouhlené ceny. Následně je třeba ručně spustit přepočet příslušných slev.

#### novinka

**Používáte pro příjemky a výdejky vzniklé zaúčtováním inventury jiné číselné řady než výchozí? Nově si můžete požadované číselné řady vybrat již při přípravě zaúčtování.**

#### $\mathbf Q$  $i<sub>2</sub>$

V průvodci Zaúčtování inventury, který vyvoláte z agendy Inventura povelem Záznam/ Zaúčtování inventury, můžete vybrat číselnou řadu pro vytvářené příjemky i výdejky.

#### novinka

**Potřebujete v agendě Adresář smazat větší množství individuálních slev? Pak jistě využijete novou možnost hromadného mazání individuálních slev.**

## $\mathbf{Q}_{\text{jak}}$

V agendě Adresář označte záznam, ze kterého chcete individuální slevy vymazat. Chcete-li smazat slevy od více adres, proveďte v agendě jejich výběr. Povelem Záznam/ Editace/Smazat ind. slevy vyvoláte průvodce **Smazání individuálních slev**. V něm vyberte, jestli chcete smazat individuální slevy pouze z aktuální adresy, nebo ze všech vybraných a potvrďte jejich smazání dokončením průvodce.

#### novinka

**Využíváte u skladových karet záložku Internet a často v ní provádíte úpravy? Potom Vás jistě potěší, že nově můžete hromadné úpravy provádět jednodušeji bez vytvoření šablony, jak tomu bylo doposud.** 

# $\mathbf{Q}_{\text{jak}}$

V agendě Zásoby se postavte na příslušnou zásobu, u které potřebujete hromadně změnit údaje na záložce Internet. Následně zvolte povel Záznam/Editace/Upravit záložku Internet… a v zobrazeném průvodci Hromadná úprava záznamů na záložce "Internet" vyberte možnost Aktuální záznam. Na další straně průvodce už můžete záznam upravit dle svých potřeb.

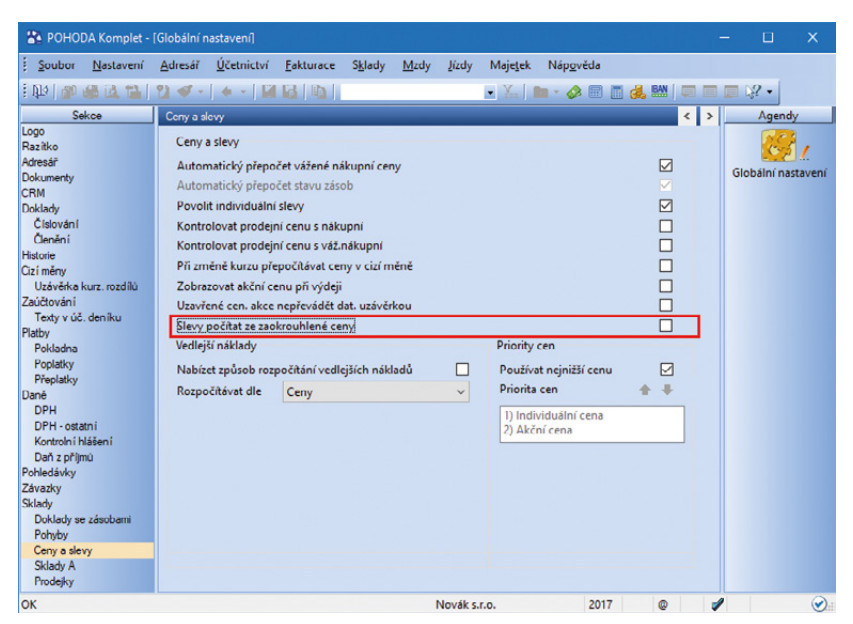

Abyste mohli využít nový výpočet cen zásob typu Sleva, nesmíte mít zatrženou volbu Slevy počítat ze zaokrouhlené ceny

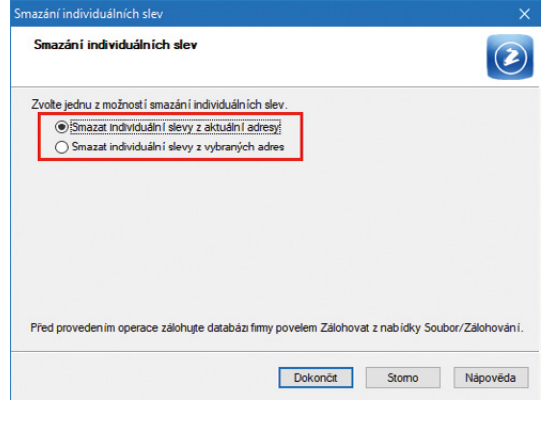

Individuální slevy můžete nově mazat hromadně, a to buď z aktuální adresy, nebo ze všech vybraných

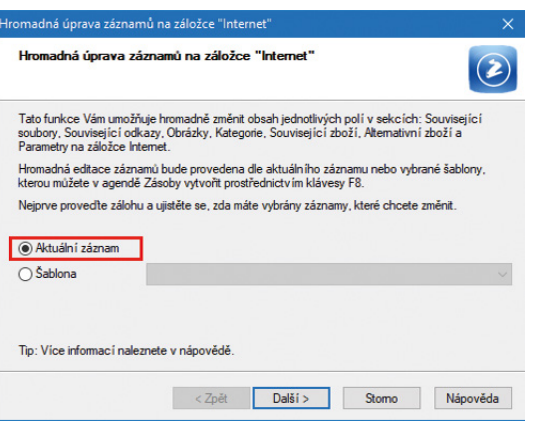

Provádět hromadné úpravy na záložce Internet bude nově jednodušší

#### **XML**

## $\mathbf{G}$  novinka

**XML komunikaci jsme rozšířili o přenos nového pole Plátce DPH, a to například v těchto agendách: Adresář, Zásilky, Banka, Pokladna, Interní doklady, Příjemky, Převod, Reklamace, Přijaté poptávky, Vydané objednávky, Vydané faktury.**

#### **G** novinka

**Provedli jsme změny struktury XSD schématu pro XML komunikaci v agendě Formy úhrad.**

#### $\mathbf{G}$  novinka

**Doklady obsahující informace o odeslání dokladu na EET nově při importu i exportu XML obsahují všechny informace o EET.**

#### $\mathbf G$ <sub>novinka</sub>

**XML import/export dat v agendě Nastavení/ Internetové obchody/Parametry internetových obchodů jsme rozšířili o přenos parametru Poznámka.**

#### **HOMEBANKING**

#### $\mathbf G$ <sub>novinka</sub>

**Generování příkazu k úhradě pro banku mBank jsme rozšířili o přenos pole Zpráva pro příjemce.** 

#### **G** novinka

**Do programu POHODA jsme přidali podporu načítání výpisů a generování příkazu k úhradě pro banku MUFG Bank.**

#### novinka

**Několik zajímavých změn jsme provedli i pro načítání avíza.**

Pokud bude při likvidaci avíza v programu nalezeno podle variabilního symbolu více dokladů, dojde ke zpřesnění vyhledávání o částku. To znamená, že pokud byla platba realizována vícekrát denně stejnou kartou u platebních terminálů, kde je variabilnísymbol tvořen číslem terminálu, číslem karty (4 poslední čísla) a datem transakce, pak dojde k likvidaci dokladů podle částky.

Pokud je v programu zatržena volba Likvidovat dle členění na střediska, činnosti, zakázky v agendě Globální nastavení, tak se nově při likvidaci avízem/výpisem vytvoří položky bankovního dokladu s odpovídajícím střediskem, činností a zakázkou z likvidovaného dokladu. Chování jsme tak sjednotili s ruční likvidací.

Při automatické likvidaci nebo při likvidaci výpisem se nově vloží do pole Text čísla likvidovaných dokladů, stejně jako je to u ruční likvidace. Pokud by byl text příliš dlouhý, pak se vloží text Zlikvidováno více dokladů. Při likvidaci avízem ke změně textu nedojde.

#### **OSTATNÍ**

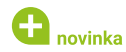

**V agendě Formy úhrad jsme provedli několik změn.**

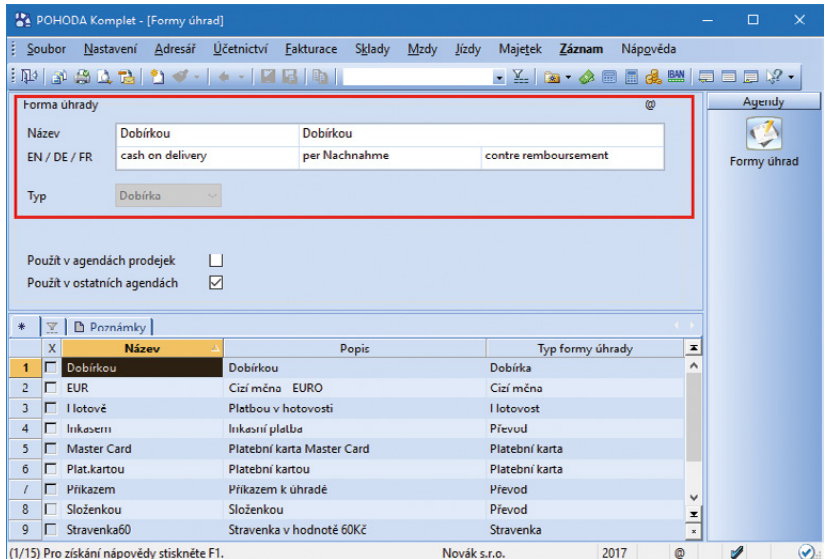

V agendě Formy úhrad najdete hned několik novinek

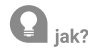

V agendě Nastavení/Seznamy/Formy úhrad jsme přejmenovali pole Forma úhrady na Typ. Podle toho, jaký typ úhrady vyberete, se následně nabídnou jednotlivé možnosti. Nově také přibyl typ **Dobírkou**. U formy úhrady Dobírkou, která je předdefinovaná, se tak nově změní typ z Ostatní na Dobírkou. Důvodem je, aby se při použití tohoto typu i u nově založené formy úhrady na tiskových sestavách zobrazovalo: "Neplaťte, uhrazeno dobírkou!"

#### $\mathbf{Q}_{\text{jak}}$

Pro každou formu úhrady jsme přidali pole EN / DE / FR, které se týká cizojazyčného označení formy úhrady. Toto pole se automaticky vyplní pro ty formy úhrad, které je mají nyní pevně definované v programu Report Designer. Pro ostatní formy úhrad si názvy můžete zapsat ručně. Tyto texty se budou zobrazovat na cizojazyčných tiskových sestavách, např. v agendě Vydané faktury na tiskové sestavě Vydaná faktura v domácí měně (anglicky). Pokud pole pro cizojazyčné pojmenování formy úhrady zůstane prázdné, na tiskové sestavě se zobrazí text z pole Název.

# $\mathbf G$ <sub>novinka</sub>

**Nově si můžete zvolit, zda se na dokladových tiskových sestavách bude v záhlaví zobrazovat název Vaší firmy.**

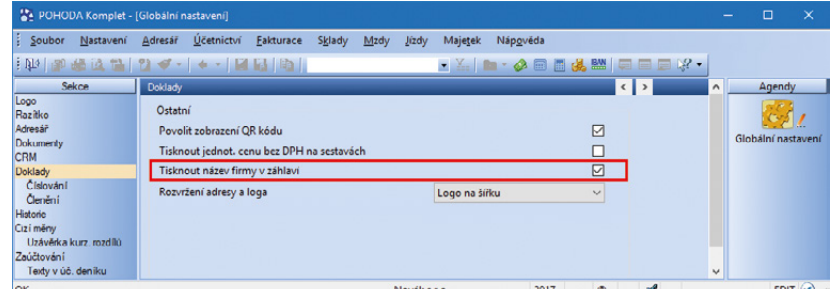

Díky povelu Tisknout název firmy v záhlaví se na dokladových tiskových sestavách zobrazí v záhlaví název Vaší firmy

# $\mathbf{Q}_{\text{jak}}$

Do agendy Nastavení/Globální nastavení sekce Doklady jsme přidali možnost **Tisknout název firmy v záhlaví**. Volba je automaticky zatržena a název firmy se zobrazuje jako doposud. Po odtržení možnosti se na dokladových sestavách (pro odběratele, dodavatele) název Vaší firmy nebude zobrazovat. I nadále bude ale název v hlavičce dokladu. Volba se týká i HTML sestav, na paragonové sestavy však vliv nemá.

#### novinka

#### **Budete rozšiřovat svou firmu o provozovny? V tom případě jistě využijete možnost nastavení více provozoven.**

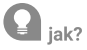

V programu POHODA byla dosud možnost nastavit pouze jednu provozovnu, a to v agendě Účetnictví/Účetní jednotky na záložce Provozovna. V této agendě můžete i nadále zadat hlavní provozovnu. Funkčnost zůstává stejná i pro firmy, které provozovnu v Účetních jednotkách mají již zadanou.

Nově je možné provozovny nadefinovat v agendě Nastavení/Seznamy/Provozovny. Jednotlivé provozovny si pak přiřadíte k příslušnému středisku v agendě Nastavení/Seznamy/Střediska.

Nastavení provozoven se týká zejména tiskových sestav. Pokud při vystavování dokladu vyberete ve formulářistředisko, na které je provozovna navázaná, bude na dokladových sestavách příslušná provozovna uvedena. Zadánístřediska na položkách dokladu nemá na tiskové sestavy vliv. Pokud ve formuláři není vybrané žádné středisko, na sestavě se zobrazí provozovna z agendy Účetnictví/Účetní jednotky, pokud je tam zadaná.

# $\mathbf{Q}_{\text{jak}}$

Máte nastavené Kasy v agendě Nastavení/Kasy a u nich máte zadanou provozovnu? V takovém případě se provozovna automaticky vloží do agendy Nastavení/Seznamy/Provozovny a u Kasy zůstane příslušná provozovna v poli s výklopným seznamem. V nastavení kas tedy není nutné nic měnit. Pokud ale budete nastavovat novou kasu a u ní budete požadovat nastavení provozovny, tak je nutné ji nejprve nadefinovat v agendě Nastavení/Seznamy/Provozovny.

## $\mathbf G$ <sub>novinka</sub>

**Rádi byste na sestavách tiskli logo a kontaktní údaje na provozovnu? Nebo logo, sídlo firmy a provozovnu? Program POHODA Vám toto nyní umožní.**

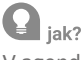

V agendě Nastavení/Globální nastavení v sekci Doklady je nové pole s výklopným seznamem **Rozvržení adresy a loga**. Je zde uvedena možnost **Výchozí**. Pokud ji zvolíte, adresa firmy a logo se zobrazí stejně jako doposud a navíc přibydou

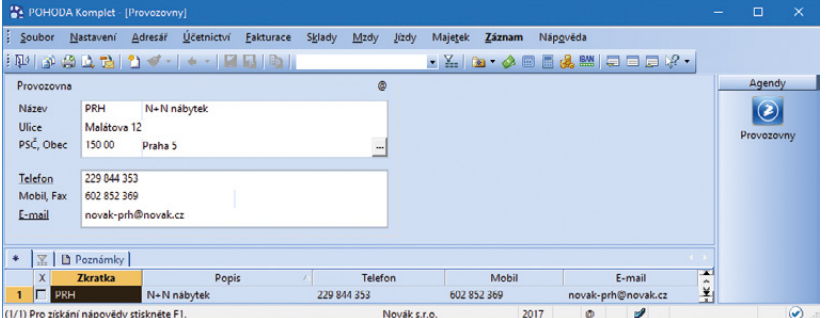

V nové agendě si můžete snadno nastavit provozovnu

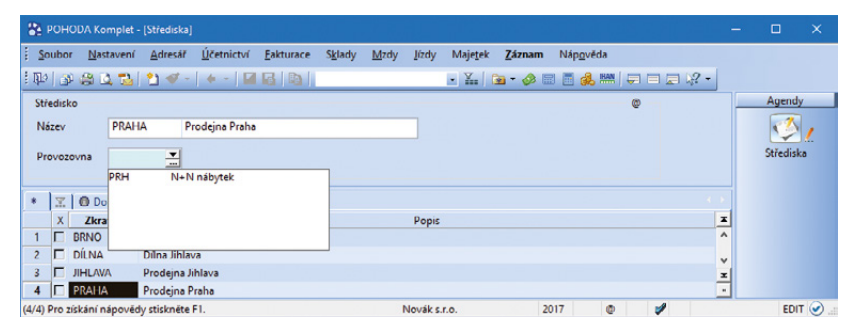

Nastavenou provozovnu si přiřadíte ke středisku

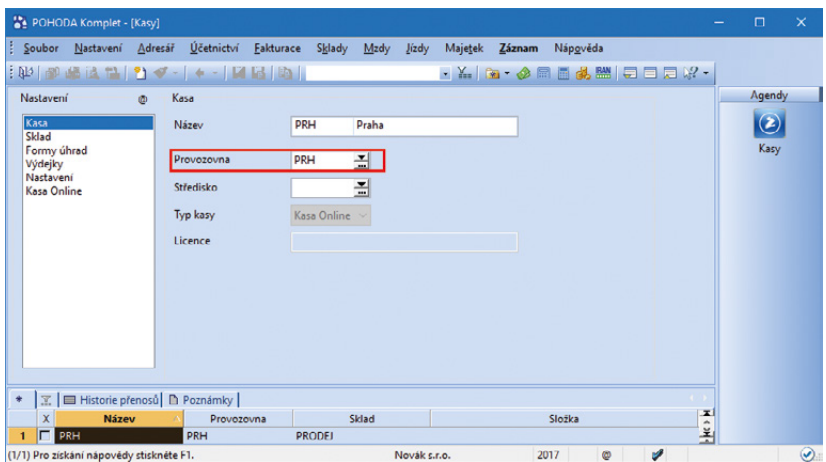

Při nastavování kasy si k ní nově můžete přiřadit z agendy Provozovny také konkrétní provozovnu

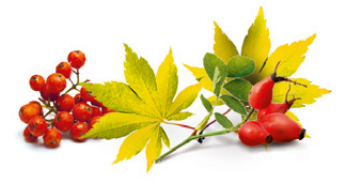

i údaje o provozovně (samozřejmě v případě, že ji máte nastavenou v agendě Nastavení/Seznamy/ Provozovny a máte u ní zadané kontaktní údaje).

Když v poli **Rozvržení adresy a loga** vyberete možnost **Logo a provozovna**, tak se na tiskových sestavách bude zobrazovat logo, název firmy, IČ, DIČ a údaje o provozovně.

Pokud zvolíte možnost **Logo na šířku,** na tiskových sestavách se bude zobrazovat logo na šířku, název a sídlo firmy a kontaktní údaje firmy. Při tomto nastavení doporučujeme upravit logo pro správné zobrazení.

Pokud vyberete **Logo na šířku a provozovna**, na sestavách bude logo, sídlo firmy a údaje o provozovně. Při tomto nastavení také doporučujeme upravit logo.

#### novinka

**Pro úpravu zobrazení údajů o Vaší firmě na tiskových sestavách v části Dodavatel/Odběratel můžete využít nový objekt Komponenta. Změna díky tomu proběhne u všech sestav obsahujících tento objekt.**

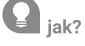

Po otevření sestavy v programu Report Designer se v místě Dodavatel/Odběratel nyní nachází objekt typu Komponenta. Komponenta je vždy napojena na další sestavu (soubor rph) poskytující pole, která se mají v daném místě zobrazit. Po jejím otevření přes pravé tlačítko myši a zvolení povelu Otevřít je viditelné, jak nyní vypadají jednotlivé vzhledy rozložení loga a firemních údajů. Zde provedené změny se projeví ve všech sestavách obsahující tuto komponentu napojenou na stejnou sestavu. Více informací naleznete v nápovědě programu Report Designer.

#### novinka

**Při připojování PDF souboru můžete nově definovat řazení vytvářeného souboru, a to Nahoru, nebo Dolů.**

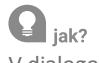

V dialogovém okně Tisk u možnosti PDF/ Nastavení PDF… je u volby Připojit k existujícímu souboru ve výklopném seznamu možné vybrat, zda chcete soubor zařadit Nahoru, nebo Dolů.

#### $\mathbf{G}$  novinka

**Nově lze svázat tiskové sestavy v kategorii Soupisky, Tiskopisy, Přehledy, Grafy, Štítky, Dopisní obálky a Poštovní poukázky.**

# $\mathbf{Q}_{\text{jak}}$

V dialogovém okně Tisk použijete u hlavní sestavy povel **Vytvořit svázanou sestavu**, který naleznete v místní nabídce zobrazené přes pravé tlačítko myši. Zobrazí se dialogové okno Svázané sestavy se seznamem sestav konkrétní agendy. Po výběru

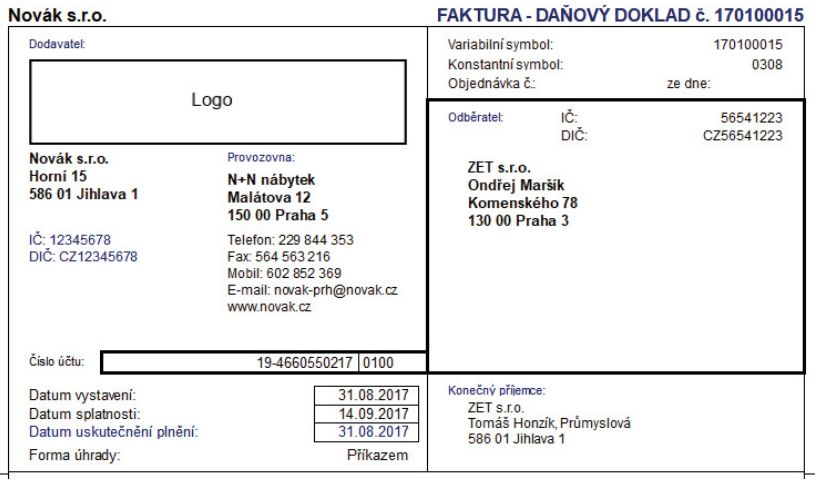

Logo si můžete zobrazit také na šířku

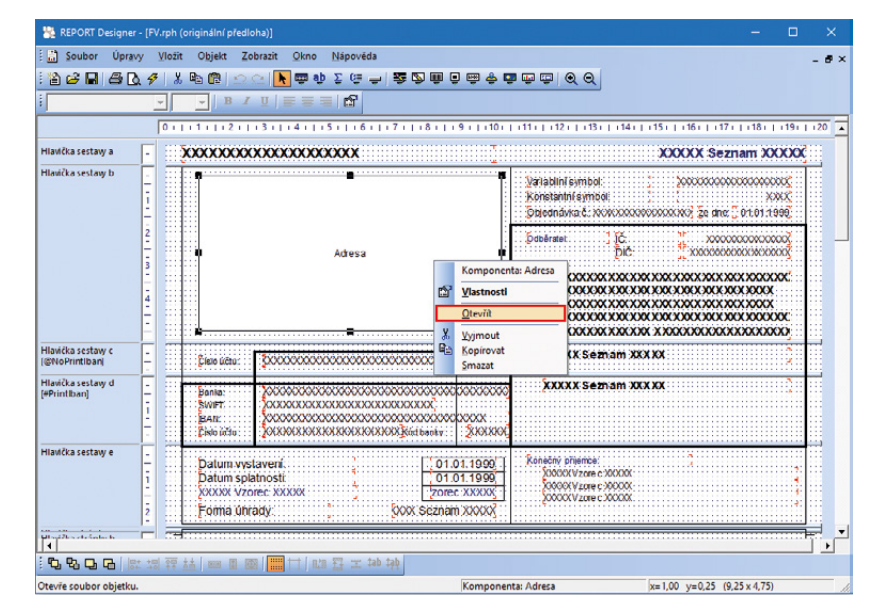

Pokud zvolíte povel Otevřít, uvidíte, jak nově vypadají jednotlivé vzhledy rozložení loga a firemních údajů

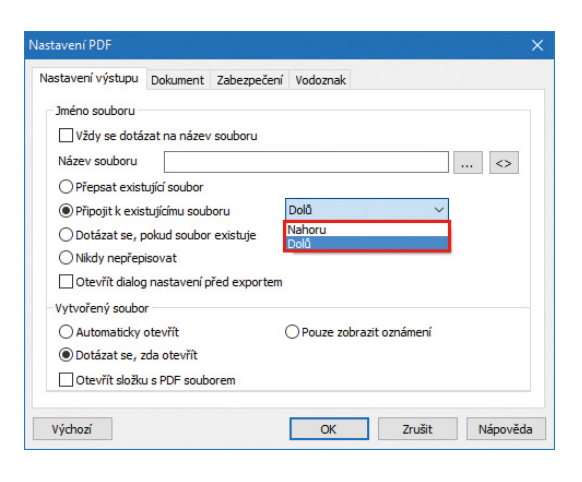

Nově se teď můžete rozhodnout, jestli si PDF soubor připojíte nahoru, nebo dolů k již existujícímu souboru

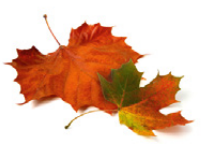

těch, které chcete svázat s hlavní sestavou, se všechny zatržené sestavy přesunou do sekce Oblíbené a svázané sestavy. Název svázaných sestav, který se předvyplní z hlavní sestavy, si nově můžete následně upravit dle potřeby.

#### $\mathbf{Q}$  jak?

Dialogové okno Svázané sestavy slouží i pro pozdější úpravy vazeb mezi sestavami. Vyvoláte jej povelem **Upravit svázání sestav** z místní nabídky nebo ikonou  $\mathbf{E}$ .

#### novinka

**Díky nové agendě Přehled práv si zobrazíte souhrn přístupových práv dle vybraných účetních jednotek a uživatelů.**

#### $\mathbf{Q}_{\text{jak}}$

Seznam práv vytvoříte v agendě Přehled práv pomocí průvodce, kterého vyvoláte z nabídky Záznam/Vytvořit. Novou agendu naleznete v nabídce Nastavení/Přístupová práva.

# **La** novinka

**Funkci Hromadná likvidace bez vazby můžete nově vyvolat prostřednictvím postupného stisknutí kláves Alt, Z, Á. Funkce se nabízí v agendách Vydané faktury, Vydané zálohové faktury, Ostatní pohledávky, Přijaté faktury, Přijaté zálohové faktury a Ostatní závazky.**

#### novinka

**Pro dopravce Česká pošta lze nastavit u zásilek dopolední/odpolední doručení.** 

# $\mathbf{Q}_{\text{jak}}$

Seznam služeb pro dopravce Česká pošta jsme rozšířili o nové služby označující dopolední a odpolední doručení zásilky (1A doručení 8–14 hod a 1B doručení 13–19 hod). Nastavením služby u zásilky určíte čas jejího doručování (pokud to doručovací místo umožňuje). V případě, že chcete nechat rozhodnutí o času doručení na straně doručovatele, použijte službu (1) Do vlastních rukou jako doposud.

#### **mPOHODA**

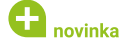

**Do aplikace mPOHODA můžete nově přenášet celý adresář bez nutnosti označovat jednotlivé záznamy.**

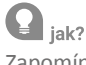

Zapomínáte nově vytvořenou adresu označit příznakem Synchronizováno s mPOHODA? Nově můžete s aplikací mPOHODA synchronizovat celý adresář, aniž byste museli přidávat příznak jednotlivým adresním záznamům. Stačí, když v agendě Globální nastavení v sekci mPOHODA zatrhnete volbu Synchronizovat celý adresář.

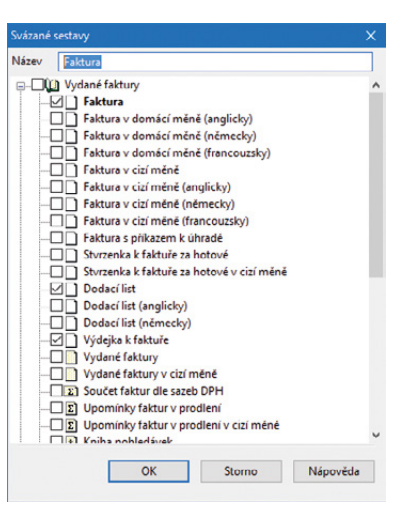

#### V dialogovém okně Svázané sestavy si můžete upravovat vazby mezi sestavami nebo můžete změnit jejich název

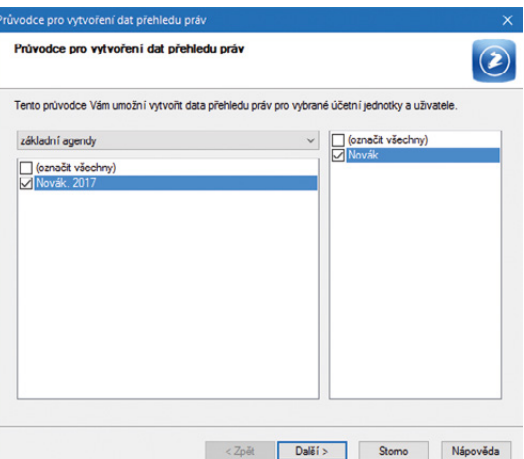

Díky nové agendě budete mít přehled o přístupových právech účetních jednotek i uživatelů

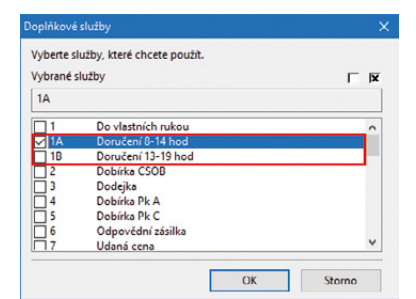

#### U České pošty si nově můžete nastavit dobu doručení

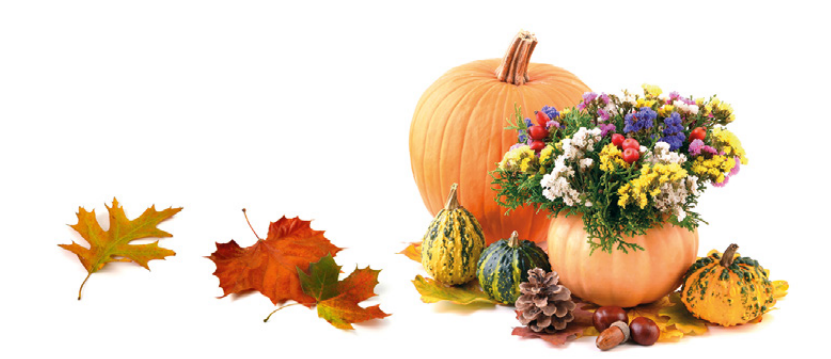

Spuštěním synchronizace se všechny hlavní adresy označí příznakem Synchronizováno s mPOHODA a přenesou se do mobilní aplikace. Nesynchronizují se kontaktní osoby.

#### **G** novinka

#### **Výměnu dat mezi programem POHODA a aplikací mPOHODA můžete nově provádět automaticky pomocí příkazové řádky.**

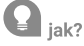

Tuto funkci využijete v případě, kdy chcete provádět přenos dat mezi aplikacemi automaticky a pravidelně v konkrétní dobu. Pomocí uvedených parametrů můžete načasovat spuštění programu POHODA, například pomocí Naplánované úlohy, která je součástí operačního systému. Úpravou příkazu můžete ovlivnit způsob provedení synchronizace **"/mpohoda"** pro rozdílovou synchronizaci, **"/mpohoda:f"** pro úplnou synchronizaci. Po spuštění úlohy s parametrem se program POHODA spustí minimalizovaný na liště a po dokončení operace se program ukončí.

**Konkrétní příklad pro povel Synchronizovat data od poslední komunikace u základní řady POHODA:** C:\Pohoda\Pohoda.exe /mpohoda "admin" "123456" "12345678\_2017.mdb"

**Konkrétní příklad pro povel Synchronizovat data od poslední komunikace u řady POHODA SQL a E1:** C:\Pohoda\Pohoda.exe /mpohoda "admin" "123456" "StwPh\_12345678\_2017"

#### **POHODA mSERVER**

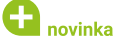

**Rozšířili jsme komunikaci přes POHODA mServer o přenos libovolného souboru ze složky dokumentů firmy.**

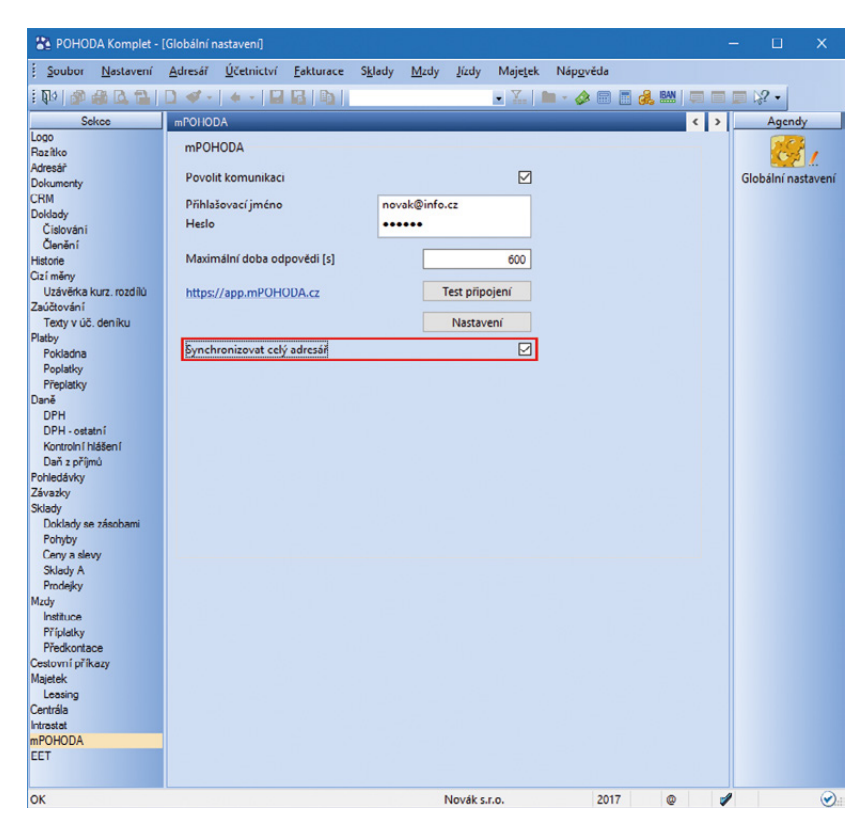

Při přenosu adresáře do aplikace mPOHODA už nebudete muset označovat každý záznam zvlášť, a to díky volbě Synchronizovat celý adresář

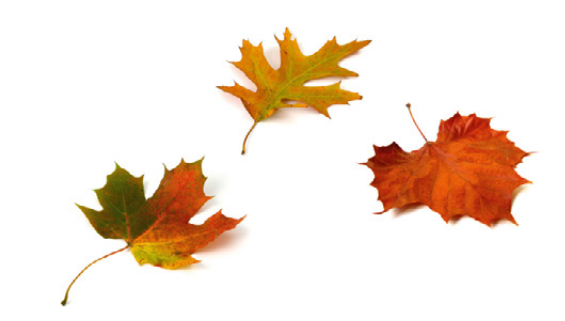

#### **INSTALACE VERZE ŘÍJEN 2017**

Novou verzi programu POHODA doporučujeme nainstalovat do stejného adresáře, v jakém máte nainstalovanou jeho předchozí verzi. Použijte buď instalaci staženou ze Zákaznického centra, nebo instalaci z CD.

Budete-li potřebovat pomoci s instalací nové verze programu POHODA, neváhejte kontaktovat naši zákaznickou podporu:

#### tel.: **567 117 711**  e-mail: **hotline@stormware.cz**

V průběhu instalace budete vyzváni k vyplnění instalačního čísla. Pokud jste používali verzi Květen 2017 nebo Leden 2017, mělo by toto číslo být předvyplněno. V případě, že se číslo nenačte automaticky, vyplňte jej ručně.

#### **Instalační číslo naleznete:**

- na potvrzení o licenci a zákaznické podpoře, které bylo přiloženo k daňovému dokladu o koupi licence k programu POHODA 2017 (nebo 2018), resp. o koupi souboru služeb SERVIS 2017 (nebo 2018) k tomuto programu,
- ve svém profilu v Zákaznickém centru na **<www.stormware.cz/zc>** v sekci Licence.

Pokud vlastníte přídavné síťové a nesíťové licence, doplňky či rozšíření, najdete na odkazovaných místech i čísla k těmto licencím.

Při jakýchkoliv pochybnostech o platnosti instalačního čísla/čísel kontaktujte naše obchodní oddělení (tel.: **567 112 612**, e-mail: **expedice@stormware.cz**).

# Školení **Daňová evidence**  jsme rozdělili na **dva navazující kurzy**

Potřebujete se zdokonalit v daňové evidenci? Není nic jednoduššího, než navštívit naše školení. Abyste se toho naučili co nejvíce, nabízíme nově místo jednoho kurzu rovnou dva.

Abyste problematiku daňové evidence s přehledem zvládli, s novým obchodním rokem jsme celodenní školení Daňová evidence rozdělili na dva navazující půldenní kurzy. Na jednotlivá témata tak zbyde více času a stihnou se probrat více do hloubky. V prvním kurzu se naučíte, jak zpracovávat daňovou evidenci v programu POHODA, v druhém si pak osvojíte už i specifičtější operace. Jednotlivé kurzy si můžete objednat na **[www.stormware.cz/objednavka/skoleni](http://www.stormware.cz/objednavka/skoleni)**.

Na všechna naše školení a vypsané termíny se podívejte

# **VYBRANÉ TERMÍNY ŠKOLENÍ DAŇOVÁ EVIDENCE I A II**

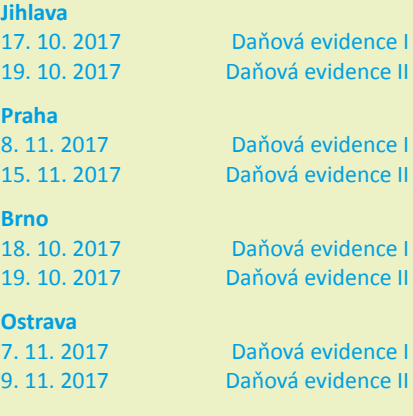

# **DAŇOVÁ EVIDENCE I**

Na tomto kurzu si osvojíte především základy zpracování daňové evidence v programu POHODA. Naučíte se vše od provedení optimálního nastavení programu přes vystavení, zaúčtování a likvidaci dokladů až po tisk výstupních dokladů, soupisek, grafů a tiskopisů.

Délka školení: půldenní (3,5–4 hodiny)

Předpoklady: S počítačem i Windows pracujete bez problémů a máte za sebou zkušenosti s programem POHODA

Cena: 1 580 Kč bez DPH

# **DAŇOVÁ EVIDENCE II**

**web**

V navazujícím kurzu budou na pořadu dne specifičtější operace daňové evidence v programu POHODA. Řeč bude například o práci s cizími měnami, o zpracování kontrolního i souhrnného hlášení a přiznání k DPH, o přenesení daňové povinnosti nebo také evidenci majetku. Závěr školení se věnuje účtování na přelomu roku, zpracování podkladů pro daň z příjmů a datové uzávěrce. Mimo jiné se naučíte také vystavení příkazu k úhradě v Kč či provedení vzájemného zápočtu.

Délka školení: půldenní (3,5–4 hodiny)

Předpoklady: S počítačem i Windows pracujete bez problémů a máte za sebou zkušenosti s programem POHODA

Cena: 1 580 Kč bez DPH

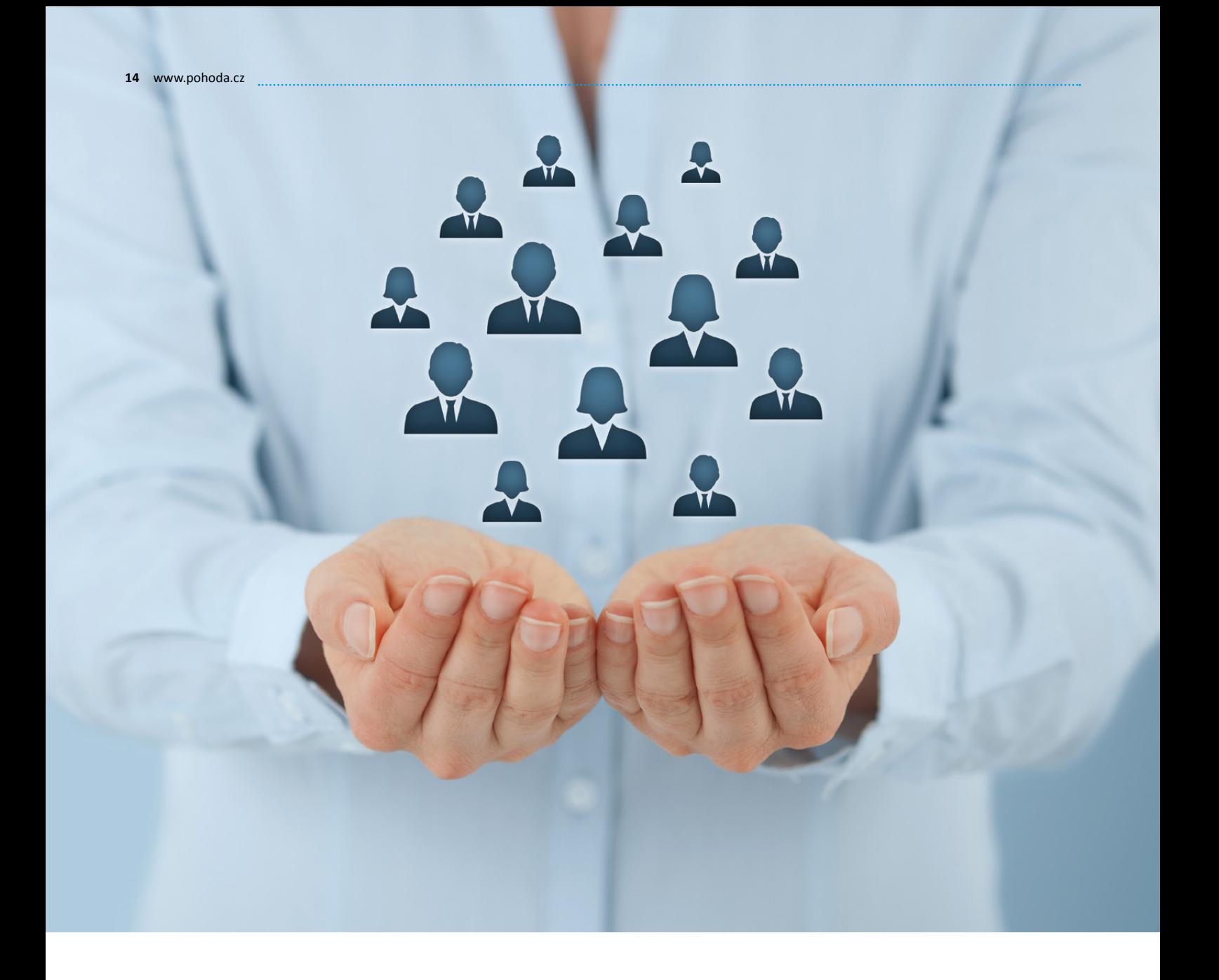

# **Evropské nařízení GDPR o ochraně osobních údajů:**  Jak se na něj připravit?

Snad každý podnikatel či firma nějakým způsobem nakládá s osobními údaji svých zákazníků, obchodních partnerů nebo třeba zaměstnanců. Pojďme si přiblížit, co je potřeba udělat, abyste od května 2018 zpracovávali tyto údaje v souladu s novým evropským nařízením GDPR.

O pojmu General Data Protection Regulation, ve zkratce GDPR, jste určitě už minimálně slyšeli. Toto nařízení totiž výrazným způsobem přepracovává legislativu o ochraně osobních údajů a je tak jedním z nejrozsáhlejších právních předpisů, které Evropská unie v posledních letech přijala. Musí být plně **zavedeno do května 2018** v celém svém rozsahu ve všech státech EU.

Kde s přípravou na GDPR začít? **Většina procesů**, díky kterým začleníte správu osobních údajů svých klientů, zaměstnanců a dodavatelů do programů STORMWARE, **musí v prvé řadě vycházet z přijmutí vnitřní koncepce**, provedení procesních změn a zavedení vlastních opatření, která dodržují zejména zásady záměrné ochrany osobních údajů. Nejprve je tedy potřeba si uvědomit, jak a jaké osobní údaje zpracováváte a jak s nimi nakládáte.

Ačkoliv GDPR není primárně o technologiích, jeho implementace na ně má významný dopad. V tomto ohledu už Vám mohou pomoci programy STORMWARE, ve kterých provedeme takové technické úpravy, aby principům GDPR vyhovovaly a co nejvíce Vám tak zjednodušily implementaci Vašich procesních změn a opatření. Jelikož jako správce osobních údajů nesete odpovědnost za dodržování principů při jejich zpracování, v našich programech budeme klást důraz zejména na aspekty jejich správy, administrace a zabezpečení.

Správa osobních údajů v programech STORMWARE by tak měla umožnit především snadno realizovat práva subjektů údajů, klást důraz na zabezpečení těchto údajů, a to při dodržení zásad, které nařízení GDPR stanovuje.

## **5 NEJDŮLEŽITĚJŠÍCH ZÁSAD, DÍKY KTERÝM POCHOPÍTE PRINCIPY GDPR**

První krok je tedy na Vás, ale i s tím Vám chceme pomoci. Proto jsme pro Vás připravili přehled nejzákladnějších pojmů, díky nimž pochopíte základní význam rozsahu zpracování osobních údajů v souladu s novým nařízením. Nastavení vnitřních procesů tak pro Vás bude o něco snazší.

Předně je důležité si uvědomit, že osobní údaje je nutné zpracovávat pod následujícími zásadami, které GDPR stanovuje.

# 1. Zákonnost

Osobní údaje můžete zpracovávat pouze na základě podmínek, které GDPR umožňuje:

**Zpracování osobních údajů je nezbytné pro splnění smlouvy**, jejíž smluvní stranou je subjekt údajů, případně i pro provedení opatření přijatých před uzavřením smlouvy na žádost těchto subjektů. Bude se tak jednat většinou o Vaše zákazníky, dodavatele a jiné osoby, které jsou s Vámi ve smluvním vztahu.

**Zpracování je nezbytné pro splnění právní povinnosti**, v takovémto případě budete osobní údaje fyzických osob nejčastěji zpracovávat na základě povinnosti stanovené jiným právním předpisem – typicky půjde o údaje o zaměstnancích, ale i o ty, které jsou potřeba uchovávat dle zákona o DPH nebo zákona o účetnictví. Právě platná legislativa podnikatelským subjektům nařizuje archivovat po stanovenou dobu účetní doklady, mnohdy obsahující osobní údaje fyzických osob. Je tedy důležité si uvědomit, že kvůli zachování integrity účetních dat často nepůjde ve finančních výkazech zcela oddělit již zpracované osobní údaje. Celistvost dat je žádoucí také v případě zpětné kontroly finančního úřadu či úřadu práce.

#### **POHODA**

V programu POHODA pracujete vždy jen s aktuálními daty. Data minulých účetních období jednoduše zarchivujete pomocí zálohy databáze, třeba pro případ kontroly správce daně.

#### **TIP**

Jaké doklady a tedy i údaje musíte podle platné legislativy archivovat, se dozvíte z přehledné tabulky na konci tohoto článku.

**Zpracování osobních údajů je nezbytné pro účely oprávněných zájmů správce**, pokud existuje relevantní a odpovídající vztah mezi subjektem údajů a správcem (když je subjekt údajů zákazníkem správce nebo mu naopak poskytuje služby). Zde může jít například o zasílání relevantních e-mailových zpravodajů, které mají bezprostřední vliv na poskytování služby zákazníkům.

**Zpracování osobních údajů je nezbytné pro ochranu životně důležitých zájmů subjektu údajů a pro splnění úkolů prováděného ve veřejném zájmu nebo při výkonu veřejné moci, kterou je správce pověřen.** Tyto dvě podmínky ale nebudou mezi podnikajícími subjekty příliš časté.

Zásadu zákonnosti ukončíme ještě jedním důležitým faktem – GDPR přímo upřednostňuje zpracování osobních údajů na základě výše popsaných zákonných podmínek, které samy o sobě nevyžadují souhlas subjektu se zpracováním osobních údajů. Souhlas je tak až posledním předpokladem, na základě kterého lze osobní údaje zpracovávat.

# 2. Účelové omezení  a omezení uložení

Je potřeba si stanovit účely, pro které konkrétní osobní údaje zpracováváte. Tyto účely se z části kryjí se zákonnými podmínkami, a tak budete zpracovávat osobní údaje například proto, že dotyčný subjekt je Váš dodavatel, zákazník nebo zaměstnanec.

# 3. Minimalizace údajů

Můžete zpracovávat pouze osobní údaje, které jsou relevantní, přiměřené a z hlediska rozsahu nezbytné vzhledem k účelu jejich zpracování. Jakmile tedy tento účel pomine, měly by být odstraněny.

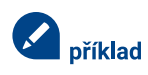

*V praxi se například může stát, že zpracováváte 8 osobních údajů pro jeden účel, typicky z důvodu splnění smlouvy, a z toho 3 stejné údaje zpracováváte i za jiným účelem – například kvůli zasílání obchodních sdělení, ke kterým máte souhlas jejich subjektů. Jakmile pomine účel zpracování osobních údajů na základě podmínky splnění smlouvy, máte povinnost odstranit 5 osobních údajů, které se nekryjí s těmi 3, k nimž dal subjekt souhlas a zatím jej neodvolal.* 

Nezapomeňte, že v některých případech zároveň nastává povinnost uchovávat osobní údaje také za účelem archivace účetních dat. Splňujete tak výše popsanou zákonnou podmínku GDPR, právní povinnost, a musíte tedy odstranit pouze údaje, které nadále za účelem archivace nepotřebujete.

# 4. Přesnost

S přihlédnutím k účelům, pro které se osobní údaje zpracovávají, musí být údaje přesné. V případě potřeby je nutné je aktualizovat nebo bezodkladně vymazat či opravit.

# 5. Integrita a důvěrnost

Poslední zásadou je důraz na náležité zabezpečení osobních údajů, včetně jejich ochrany pomocí vhodných technických nebo organizačních opatření před neoprávněným či protiprávním zpracováním, před náhodnou ztrátou, zničením nebo poškozením. Co se týká organizačních opatření, zde je právě prostor pro nastavení procesních změn a postupů. V záležitosti technického zabezpečení se zase můžete spolehnout na naše programy.

#### **POHODA**

**POHODA** zajišťuje bezpečnost dat prostřednictvím šifrování databáze, ověření uživatelského hesla a systému základních přístupových práv. Pokud zpracováváte větší objem osobních údajů nebo zvláštní kategorie údajů, či dokonce citlivé údaje, maximální bezpečí Vám poskytne technologie SQL, kterou využívají vyšší řady programu. **POHODA SQL** a **POHODA E1** svým uživatelům nabízí sofistikovanější model řízení přístupových práv k datům, díky čemuž je maximálně omezeno riziko jejich úniku. Data jsou uložená na SQL serveru a po síti se vždy přenáší pouze ta, která uživatel ke své práci potřebuje a ke kterým má přístup.

O zabezpečení dat v základní řadě POHODA a řadách POHODA SQL a E1 pro Vás chystáme speciální článek do příštího vydání časopisu Moje POHODA.

Zároveň je nutné mít stále na mysli, že se GDPR vztahuje na ochranu osobních údajů všech fyzických osob, nezávisle na tom, zda jsou, nebo nejsou podnikatelskými subjekty; dokonce i v případě, že jsou již veřejně známými či dostupnými např. ve veřejném rejstříku. Skutečnost veřejnosti rejstříku totiž neznamená, že takové osobní údaje lze dále neomezeně přebírat a zpracovávat (např. jejich dalším zveřejňováním) a tím na nich profitovat. Je nutné si uvědomit, že i další zveřejňování údajů z veřejných rejstříků se považuje za jejich zpracování, k čemuž je potřeba právní důvod, tj. zákonem předpokládané oprávnění. Obdobná situace

nastává u osobních údajů, které dobrovolně zveřejňují na internetu samotné subjekty údajů za určitým účelem. Ani tyto údaje, byť jsou dobrovolně zveřejněné, nelze zpracovávat, jelikož i v tomto případě by správce měl absenci právního důvodu. Veřejnost údajů tak nikdy neznamená možnost jejich dalšího bezmezného zpracovávání.

### **SPRÁVA OSOBNÍCH ÚDAJŮ DLE GDPR POMOCÍ PROGRAMŮ STORMWARE**

Rozsah našeho článku bohužel neumožňuje popsat všechny souvislosti a návaznosti jednotlivých požadavků nařízení GDPR a možnosti jejich pokrytí informačními technologiemi. Program POHODA má již nyní v sobě integrované funkcionality směřující k naplnění mnoha dílčích požadavků nařízení, na dalších vylepšení pracujeme. Zaměřujeme se zejména na snazší správu osobních údajů, jejich vkládaní a následné zpracování. Neméně významnou oblastí je také případné nasazení detekčních a z části i aktivních nástrojů pro oblast monitoringu a dohledu a prevence, které nyní analyzujeme a následně implementujeme do našich programů.

Klademe především důraz na uváženou volbu a integraci do celkového řešení, která by mohla vést k významným úsporám času a současně by mohla zajistit mnohem výkonnější celek nejenom z pohledu řízení práce s osobními daty, ale také ze strany dohledu a bezpečnosti.

O dalších novinkách v oblasti ochrany osobních údajů v našich programech Vás budeme opět brzy informovat. Jednou z dalších oblastí, kterou se nyní zabýváme, je například systém pro sběr a ukládání informací o provozu systémů, tzv. logů. Mohl by automatizovaně detekovat, zaznamenat a analyzovat určité množství údajů, zejména s ohledem na splnění povinnosti vést záznamy o činnostech zpracování osobních údajů, o době jejich uložení a notifikacích v případě potřeby jejich odstranění.

Jak je patrno výše, naše programy budou umět především dobře reagovat na vznášené požadavky samotných subjektů údajů, které se často budou domáhat realizace svých práv.

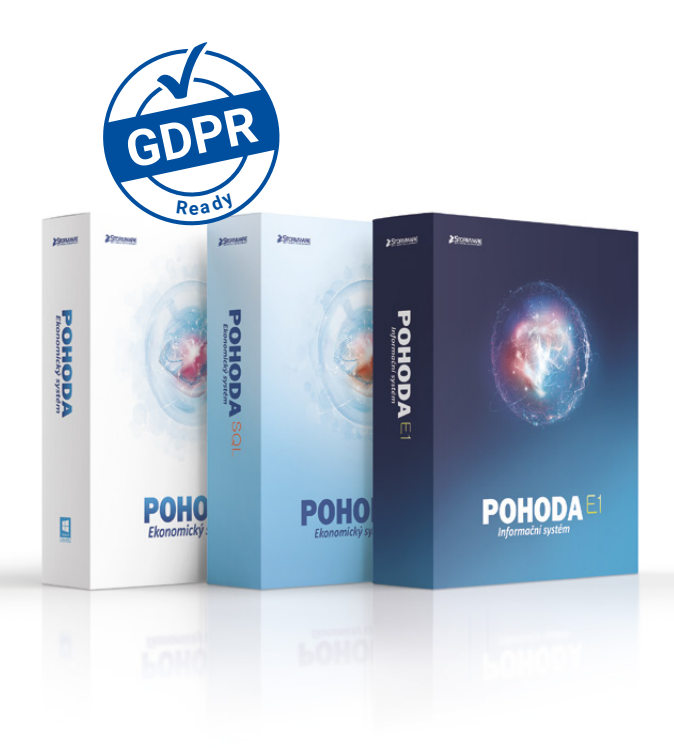

# **PROHLÁŠENÍ O ZPRACOVÁNÍ OSOBNÍCH ÚDAJŮ**

Jak by nastavení zpracování osobních údajů dle GPDR v základních rysech mohlo vypadat? Pro lepší přehled a inspiraci Vám poslouží následující tabulka, ve které si jednotlivé body můžete jednoduše zaškrtávat.

Prohlášení o zpracování osobních údajů dle nařízení Evropského parlamentu a Rady (EU) 2016/679 o ochraně fyzických osob v souvislosti se zpracováním osobních údajů a poučení subjektů údajů (dále jen "GDPR")

#### 1 **Správce osobních údajů**

*Společnost STORMWARE s. r. o. se sídlem Za Prachárnou 4962/45, Jihlava, IČ: 25313142, DIČ: CZ25313142, zapsána v obchodním rejstříku vedeném Krajským soudem v Brně, spisová značka C 24515, (dále jen "správce") Vás tímto v souladu s čl. 12 GDPR informuje o zpracování Vašich osobních údajů a o Vašich právech.*

#### 2 **Rozsah zpracování osobních údajů**

Osobní údaje jsou zpracovány v rozsahu, v jakém je příslušný subjekt údajů správci poskytl, a to v souvislosti s uzavřením smluvního či jiného právního vztahu se správcem, nebo které správce shromáždil jinak a zpracovává je v souladu s platnými právními předpisy či k plnění zákonných povinností správce.

#### 3 **Zdroje osobních údajů**

- přímo od subjektů údajů
- velkoobchod
- **□** distributor
- **kamerový systém**
- veřejně přístupné rejstříky, seznamy a evidence (např. obchodní rejstřík, živnostenský rejstřík, katastr nemovitostí, veřejný telefonní seznam apod.)

#### 4 **Kategorie osobních údajů, které jsou předmětem zpracování**

adresní a identifikační údaje sloužící k jednoznačné

- a nezaměnitelné identifikaci subjektu údajů (např. jméno, příjmení, titul, příp. rodné číslo, datum narození, adresa trvalého pobytu, IČ, DIČ) a údaje umožňující kontakt se subjektem údajů (kontaktní údaje – např. kontaktní adresa, číslo telefonu, číslo faxu, e-mailová adresa a jiné obdobné informace)
- popisné údaje (např. bankovní spojení, obrazový záznam z kamerového systému)
- další údaje nezbytné pro plnění smlouvy
- údaje poskytnuté nad rámec příslušných zákonů zpracovávané v rámci uděleného souhlasu ze strany subjektu údajů (zpracování fotografií, použití osobních údajů za účelem personálních řízení aj.)

#### 5 **Kategorie subjektů údajů**

- zákazník správce
- zaměstnanec správce
- $\Box$  dopravce
- dodavatel služby
- návštěvník aj. osoby pohybující se v areálech správce, které jsou monitorovány kamerovým systémem
- $\Box$  jiná osoba, které je ve smluvním vztahu ke správci
- uchazeč o zaměstnání

#### 6 **Kategorie příjemců osobních údajů**

- **N**velkoobchodníci
- finanční ústavy
- veřejné ústavy
- **p**zpracovatel
- smluvní partneři zajišťující výběrová řízení na volná pracovní místa státní aj. orgány v rámci plnění zákonných povinností stanovených příslušnými právními předpisy
- další příjemci (např. předání osobních údajů do zahraničí státy EU)

#### 7 **Účel zpracování osobních údajů**

- účely obsažené v rámci souhlasu subjektu údajů
- jednání o smluvním vztahu
- plnění smlouvy
- ochrana práv správce, příjemce nebo jiných dotčených osob (např. vymáhání pohledávek správce)
- archivnictví vedené na základě zákona
- výběrová řízení na volná pracovní místa
- plnění zákonných povinností ze strany správce
- ochrana životně důležitých zájmů subjektu údajů

#### 8 **Způsob zpracování a ochrany osobních údajů**

Zpracování osobních údajů provádí správce. Zpracování je prováděno v jeho provozovnách, pobočkách a sídle správce jednotlivými pověřenými zaměstnanci správce, příp. zpracovatelem. Ke zpracování dochází prostřednictvím výpočetní techniky, popř. i manuálním způsobem u osobních údajů v listinné podobě za dodržení všech bezpečnostních zásad pro správu a zpracování osobních údajů. Za tímto účelem přijal správce technicko-organizační opatření k zajištění ochrany osobních údajů, zejména opatření, aby nemohlo dojít k neoprávněnému nebo nahodilému přístupu k osobním údajům, jejich změně, zničení či ztrátě, neoprávněným přenosům, k jejich neoprávněnému zpracování, jakož i k jinému zneužití osobních údajů. Veškeré subjekty, kterým mohou být osobní údaje zpřístupněny, respektují právo subjektů údajů na ochranu soukromí a jsou povinny postupovat dle platných právních předpisů týkajících se ochrany osobních údajů.

#### 9 **Doba zpracování osobních údajů**

V souladu se lhůtami uvedenými v příslušných smlouvách, ve spisovém a skartačním řádu správce či v příslušných právních předpisech jde o dobu nezbytně nutnou k zajištění práv a povinností plynoucích jak ze závazkového vztahu, tak i z příslušných právních předpisů.

#### 10 **Poučení**

Správce zpracovává údaje se souhlasem subjektu údajů s výjimkou zákonem stanovených případů, kdy zpracování osobních údajů nevyžaduje souhlas subjektu údajů.

V souladu se čl. 6 odst. 1 GDPR může správce bez souhlasu subjektu údajů zpracovávat tyto údaje:

- subjekt údajů udělil souhlas pro jeden či více konkrétních účelů,
- zpracování je nezbytné pro splnění smlouvy, jejíž smluvní stranou je subjekt údajů, nebo pro provedení opatření přijatých před uzavřením smlouvy na žádost tohoto subjektu údajů,
- zpracování je nezbytné pro splnění právní povinnosti, která se na správce vztahuje,
- zpracování je nezbytné pro ochranu životně důležitých zájmů subjektu údajů nebo jiné fyzické osoby,
- zpracování je nezbytné pro splnění úkolu prováděného ve veřejném zájmu nebo při výkonu veřejné moci, kterým je pověřen správce,
- zpracování je nezbytné pro účely oprávněných zájmů příslušného správce či třetí strany, kromě případů, kdy před těmito zájmy mají přednost zájmy nebo základní práva a svobody subjektu údajů vyžadující ochranu osobních údajů.

#### 11 **Práva subjektů údajů**

- 1) V souladu se čl. 12 GDPR informuje správce na žádost subjektu údajů subjekt údajů o právu na přístup k osobním údajům a k následujícím informacím:
	- účelu zpracování,
	- kategorii dotčených osobních údajů,
	- příjemci nebo kategorie příjemců, kterým osobní údaje byly nebo budou zpřístupněny,
	- plánované době, po kterou budou osobní údaje uloženy,
	- veškeré dostupné informace o zdroji osobních údajů, pokud nejsou získány od subjektu údajů,
	- skutečnosti, zda dochází k automatizovanému rozhodování, včetně profilování.
- 2) Každý subjekt údajů, který zjistí nebo se domnívá, že správce nebo zpracovatel provádí zpracování jeho osobních údajů, které je v rozporu s ochranou soukromého a osobního života subjektu údajů nebo v rozporu se zákonem, zejména jsou-li osobní údaje nepřesné s ohledem na účel jejich zpracování, může:
	- Požádat správce o vysvětlení.
	- Požadovat, aby správce odstranil takto vzniklý stav. Zejména se může jednat o blokování, provedení opravy, doplnění nebo vymazání osobních údajů.
	- Je-li žádost subjektu údajů podle odstavce 1 shledána oprávněnou, správce odstraní neprodleně závadný stav.
	- Nevyhoví-li správce žádosti subjektu údajů podle odstavce 1, má subjekt údajů právo obrátit se přímo na dozorový úřad, tedy Úřad na ochranu osobních údajů.
	- Postup podle odstavce 1 nevylučuje, aby se subjekt údajů obrátil se svým podnětem na dozorový úřad přímo.
	- Správce má právo za poskytnutí informace požadovat přiměřenou úhradu nepřevyšující náklady nezbytné na poskytnutí informace.

Toto prohlášení je veřejně přístupné na internetových stránkách správce.

#### **S PROGRAMY STORMWARE SNADNO DOKÁŽETE REAGOVAT NA POŽADAVKY SUBJEKTŮ ÚDAJŮ**

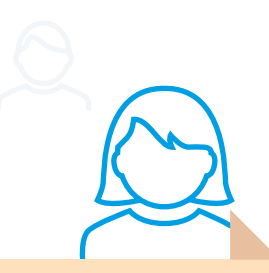

*Vymažte mé údaje z Vašeho systému.*

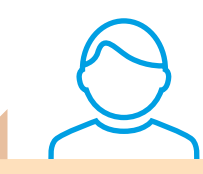

*Poskytněte mi veškerá osobní data, která o mně zpracováváte ve strukturované, strojově čitelné formě.*

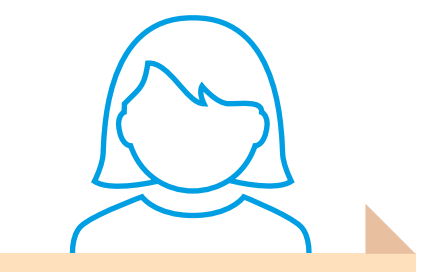

*Jaká data o mně uchováváte a k jakým účelům?*

*Nepřeji si, abyste nadále využívali mé osobní údaje k marketingovým účelům.*

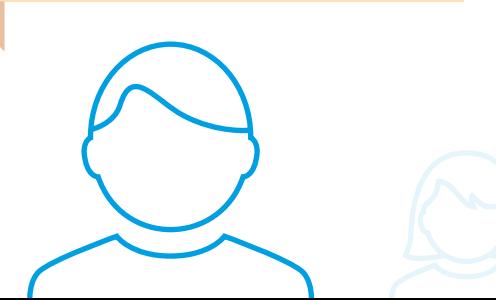

V řadě oblastí zpracování osobních údajů budou technologie hrát klíčovou roli, jak z pohledu zajištění nutných vstupů pro realizaci detekčních a analytických vlastností programů, tak i pro zajištění důkazního materiálu pro prokazování aktivit v souladu s nařízením na straně správce. Nicméně **aby byl potenciál funkcionality programu skutečně využit, je nutné nejprve přijmout a nastavit vnitřní procesy monitorování a řízení bezpečnosti osobních údajů** a navrhnout účinná opatření (pro zajištění souladu s nařízením GDPR). A to zatím stroje samy nedokážou.

. . . . . . . . . . . . . . . . . .

# **ARCHIVACE ÚČETNÍCH DOKLADŮ**

Platná legislativa nařizuje podnikatelům, účetním jednotkám a dalším subjektům archivovat po stanovenou dobu účetní doklady, které samozřejmě mnohdy obsahují osobní údaje o zaměstnancích, společnících, obchodních partnerech nebo třeba zákaznících. Podívejte se na malý přehled toho, jaké dokumenty jste povinni uchovávat.

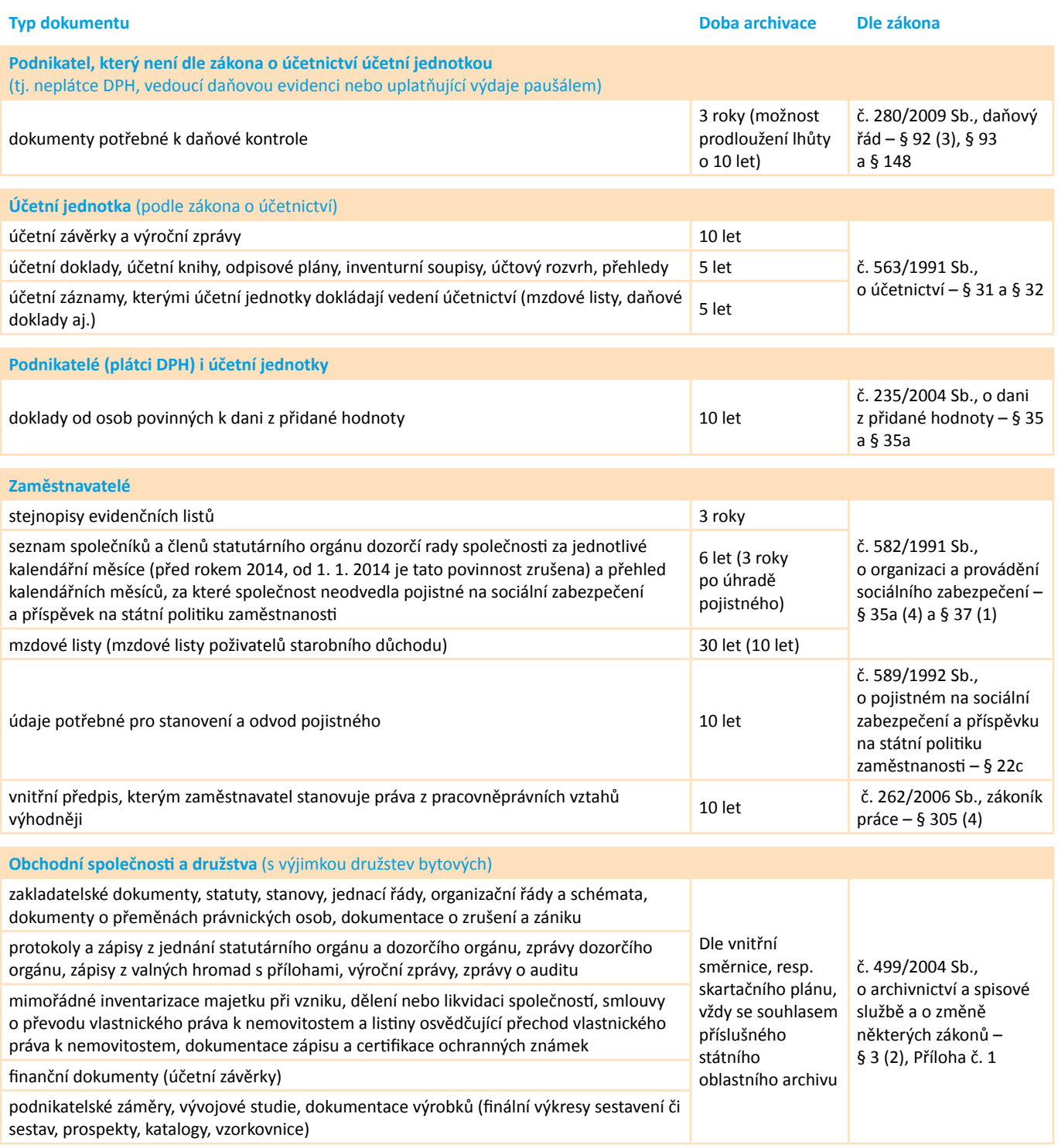

Od kdy začínají běžet archivační lhůty, jaké jsou náležitosti dokladů a další důležité informace o tomto tématu se dočtete v článku na **[portal.pohoda.cz/dane-ucetnictvi-mzdy/ucetnictvi/archivace-ucetnich-dokladu/](https://portal.pohoda.cz/dane-ucetnictvi-mzdy/ucetnictvi/archivace-ucetnich-dokladu/)**. Archivačních lhůt a výjimečných situací je však opravdu hodně, proto se vždy musí brát v potaz, o jaký dokument se jedná a jaké pro ně v dané situaci platí lhůty úschovy.

**tip**

# **Fakturace za běhu**

**Lives** 

**Rights Rapidity Rights Rapidity Report** 

16,000 00 00 Virtue Batt.

Grand Day

Strage Top

**20** www.pohoda.cz **20** www.pohoda.cz

Chtěli jsme otestovat reálnou práci s aplikací mPOHODA v terénu. A tak si Bára, naše "holka z plakátu", na vlastní kůži vyzkoušela fakturaci za běhu. A to doslova.

"S aplikací mPOHODA Bára předtím pracovala jen minimálně, a tak pro nás byla ideální adept na testování. Vybavili isme ji telefonem s mobilní aplikací, kterou už jsme předem synchronizovali s účetním programem POHODA."

Když zazvonil telefon, Bára se suverénně vžila do role obchodníka. Na drátě měla "zákazníka", který rychle potřeboval vystavit a poslat domluvenou fakturu. Hned při přihlašování do aplikace prošla Bára prvním testem – dvoufázovým přihlašováním. Jméno a heslo znala nazpaměť, ale překvapilo ji, když po ní aplikace chtěla ještě další kód. **Dvoufázové přihlašování je totiž v mPohodě úplná novinka, která má zajistit větší zabezpečení dat** a kterou jsme v aplikaci dopředu aktivovali. Naštěstí to znala už z internetového bankovnictví, a tak vygenerovaný kód bez problémů zadala do aplikace a náš test to vůbec nepokazilo. Pak už všechno šlo jako po másle – založení nového odběratele, vložení zásob do faktury i odeslání faktury e-mailem zvládla na jedničku.

Aby o sjednaném obchodu měla přehled také paní účetní, musela Bára ještě **provést synchronizaci dat s programem POHODA**. To ale nikterak nespěchalo, proto si to naplánovala až na večer, do své oblíbené kavárny. Držela se doporučeného postupu, a tak se pár kliknutími do Pohody přenesla faktura s nově založeným odběratelem a ze skladu se vyskladnily všechny prodané zásoby.

### **CÍL DOSAŽEN, JEDE SE DÁL**

Den strávený s Bárou hodnotíme kladně – z testování aplikace "v terénu" jsme si odnesli spoustu cenných zkušeností a samozřejmě také pár námětů na vylepšení. Některá z nich už najdete v nejnovější verzi mPohody (třeba optimalizace číselných řad faktur), na dalších pracujeme. Navíc se nám podařilo získat plno pěkných záběrů, ze kterých pro Vás připravujeme video – na výsledek se můžete brzy těšit na webu **www.pohoda.cz**.

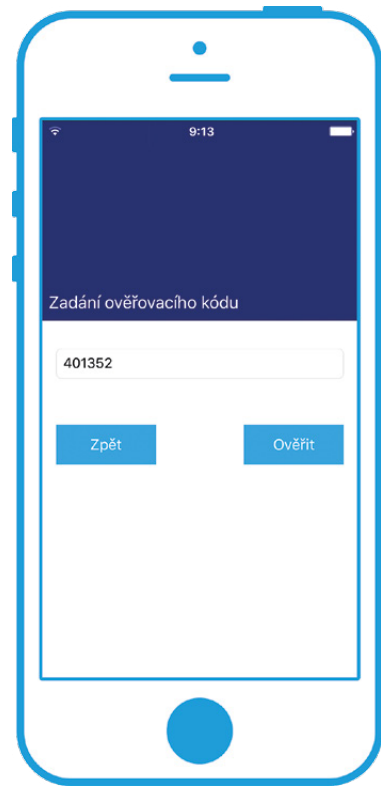

Báru zpočátku překvapilo dvoufázové přihlašování, které znala už ze svého internetového bankovnictví

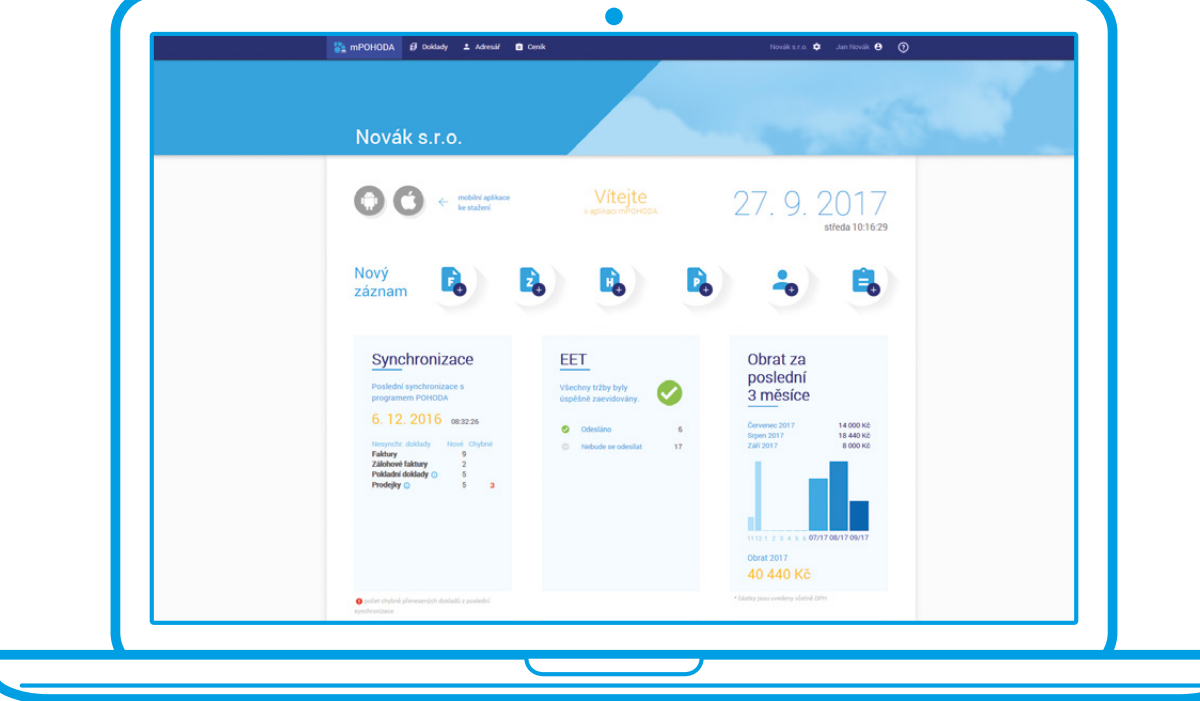

Na nové informační ploše aplikace mPOHODA si Bára v rychlosti ověřila, že se vystavená faktura přenesla do programu POHODA

# **Osvědčené postupy**

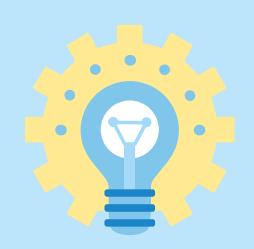

Každý z nás si občas neví rady a potřebuje poradit. Proto Vám stejně jako v minulém čísle přinášíme tento článek s osvědčenými postupy. Tentokrát se podíváme, jak vyhodnocovat zakázky v programu POHODA a také jak nastavit prodej pod nulový stav zásob v aplikaci POHODA mKasa.

#### **Zakázky v programu POHODA a jejich vyhodnocování 1.**

Všechny své zakázky můžete přehledně sledovat a také vyhodnocovat v agendě Zakázky. Společně si nyní popíšeme, jak s touto agendou pracovat, a ukážeme si, jaké máme možnosti pro vyhodnocení zakázek.

Abyste vůbec mohli pracovat se zakázkami, musíte si nejprve v agendě Globální nastavení v sekci Doklady/Členění zatrhnout možnost Používat zakázky. Pak už nic nebrání tomu, abyste si založili svoji první zakázku. Otevřete si agendu Zakázky, vytvořte nový záznam (například stiskem klávesy INSERT) a vyplňte název zakázky a další potřebné údaje. Všimněte si také záložky Plán zakázky, která slouží k evidenci plánovaných výdajů a předpokládaných výnosů.

Jak ale k takto vytvořené zakázce přiřadit konkrétní doklad? Pokud například vystavujete vydanou fakturu, stačí ve stejnojmenné agendě rozbalit pole Zakázka a vybrat ze seznamu tu, kterou zrovna potřebujete.

# **3 ZPŮSOBY VYHODNOCOVÁNÍ ZAKÁZEK**

Jistě Vás zajímá, jestli je Vaše zakázka úspěšná. Tuto informaci můžete získat hned třemi způsoby. Postupně si všechny projdeme a popíšeme.

**1** Skvělý přehled nám poskytuje záložka **Vyhodnocení zakázky** v agendě Zakázky. Po jejím otevření uvidíte seznam dokladů, které spadají pod konkrétní zakázku. Zda jste vydělali, či prodělali, zjistíte ze stavového řádku, kde najdete celkový součet výnosů, nákladů i vypočtený zisk.

**2** K vyhodnocení zakázek můžete také využít tiskové sestavy, a to buď v agendě Zakázky (např. Vyhodnocení zakázek položkově či

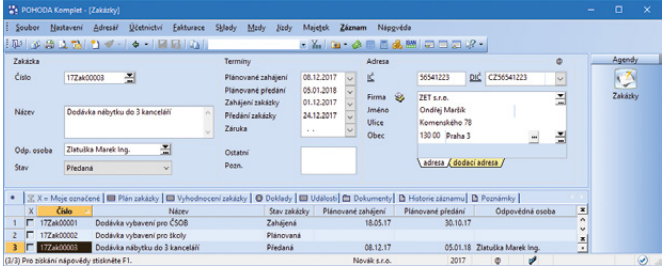

Potřebujete mít přehled o svých zakázkách? Ve stejnojmenné agendě je to možné

**tip**

Chcete, aby se do vytvořeného dokladu vložila vybraná zakázka automaticky? Nastavte si výchozí zakázku v agendě Uživatelské nastavení v sekci Ostatní.

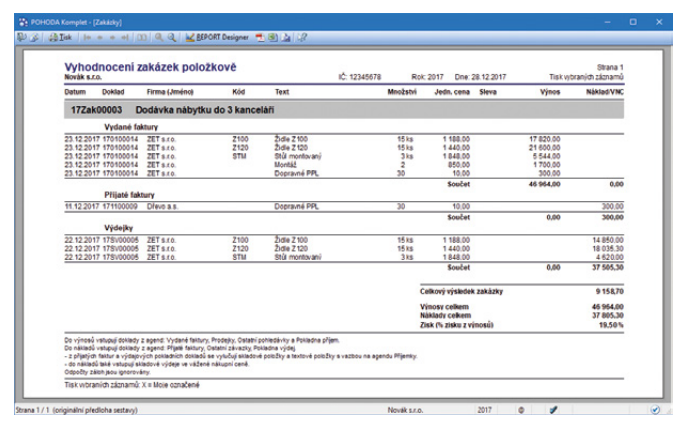

Jak je Vaše zakázka výnosná, zjistíte díky sestavě Vyhodnocení zakázek položkově

Přehled ziskovosti zakázek), nebo také v ostatních agendách (např. Výsledovka po zakázkách). Během okamžiku tak hned uvidíte, jak je zakázka výnosná.

**3** Velmi užitečným pomocníkem Vám bude také agenda Sledování zakázek, díky které budete mít průběh zakázky jako na dlani. Nejprve si nezapomeňte označit tu zakázku, kterou chcete sledovat. Následně si přes povel **Sledování zakázek…** přístupný z nabídky Záznam v agendě Zakázky otevřete Průvodce sledováním zakázek, v něm vyberte agendy, se kterými chcete pracovat, a časové období zakázky. Jakmile kliknete na tlačítko Dokončit, POHODA Vás přepne do agendy Sledování zakázek a zobrazí přehled dokladů pro vybranou zakázku.

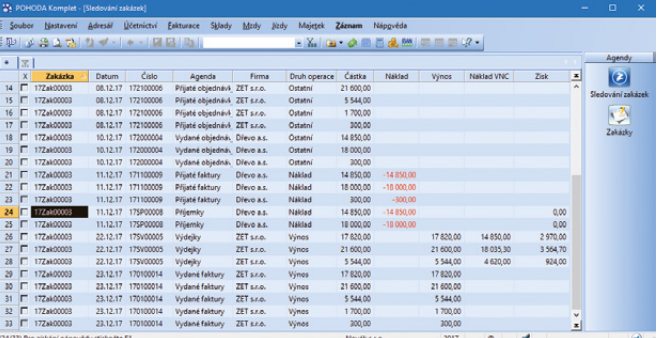

Průběh své zakázky můžete kontrolovat v agendě Sledování zakázek

#### **JAK SE VYHODNOCENÍ ZAKÁZEK POČÍTÁ?**

Princip výpočtu je jednotný pro účetnictví i daňovou evidenci a zisk zakázky se rovná rozdílu prodejní ceny, vážené nákupní ceny a dalších nákladů vynaložených na konkrétní zakázku. Do výnosů se načítají doklady z agend Vydané faktury, Ostatní pohledávky, Prodej a Pokladna (Příjem). Do nákladů pak vstupují doklady z agend Přijaté faktury, Ostatní závazky a Pokladna (Výdej).

Z přijatých faktur a výdajových pokladních dokladů se  $\mathbf{r}$ vylučují skladové položky a textové položky s vazbou na agendu Příjemky. Do nákladů vstupují také skladové výdaje ve vážené nákupní ceně. Nákupní cena se u textových položek převezme z dokladu, stejně jako prodejní cena. Interní doklady do výpočtu výnosnosti zakázky nevstupují.

#### **Prodej pod nulový stav zásob v aplikaci POHODA mKasa 2.**

Aplikace mKasa pro rychlý prodej a elektronickou evidenci tržeb usnadňuje spoustě uživatelů programu POHODA práci v terénu. Spolupráce mezi programem a aplikací funguje opravdu skvěle, nově si můžete dokonce přenést do aplikace mKasa i stav zásob z programu POHODA.

V souvislosti s touto novinkou jste si už mohli všimnout, že pokud nemáte dostatečné množství zásoby na skladě, mKasa Vás na to upozorní hlášením "Zásoby není dostatek" a Vy tak nemáte možnost ji prodat.

#### **VYSKLADŇOVÁNÍ ZÁSOBY I POD NULOVÝ STAV**

Pokud i přes upozornění, že nemáte dostatek zásoby, potřebujete tuto zásobu vyskladnit a prodat, máme pro Vás řešení. Nejprve musíte v aplikaci mKasa v agendě Nastavení na záložce Doklady povolit funkci **Vyskladňovat do minusu**. Vzápětí už můžete prodávat i zásoby, u kterých není k dispozici požadované množství. Aby se takové prodejky synchronizovaly s Vaším účetním systémem, musíte mít v programu

POHODA dostatek dané zásoby na skladě nebo zatržený povel Povolit stav zásob do minusu v agendě Globální nastavení/Sklady.

Jestliže do aplikace mKasa importujete zásobu se záporným množstvím, volba Vyskladňovat do minusu se nastaví automaticky. Na tuto změnu Vás mKasa už při synchronizaci upozorní a dokud nebude stav zásob narovnán, nedovolí Vám volbu vypnout.

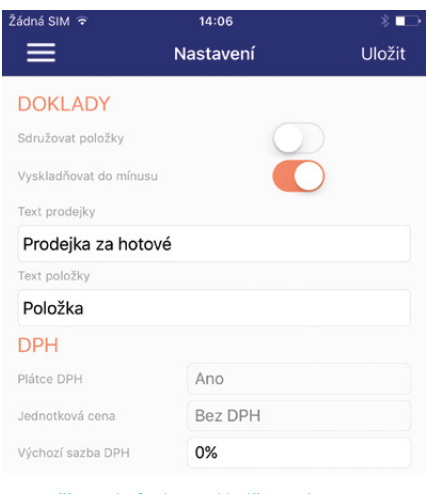

Stačí povolit funkci Vyskladňovat do minusu a rázem už můžete prodávat i pod nulový stav zásob

Pracujete-li v programu POHODA s rezervacemi zásob a na základě přijaté objednávky tak odběrateli rezervujete určité množství zásoby, v aplikaci mKasa pak danou zásobu pod rezervované množství vydat nepůjde, a to bez ohledu na popsané nastavení.

Aplikaci mKasa neustále vylepšujeme a snažíme se, aby co nejvíce vyhovovala Vašim potřebám. Do verze 1.8.0 jsme přidali například tyto novinky:

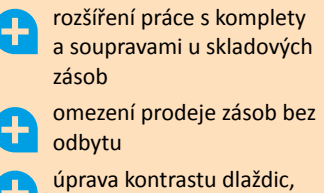

tiskových sestav a další optimalizace

V případě, že máte nápady, čím by se dala mKasa ještě vylepšit, pošlete nám je na **mkasa@stormware.cz**.

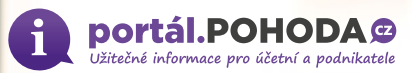

# Změny v dani z příjmů v průběhu roku 2017 **2** pondupohodas<br> **2** měny v dani z příjmů<br>
v průběhu roku 2017

Dne 1. 7. 2017 vstoupila v účinnost novela zákona o daních z příjmů. Přehled změn týkajících se daňového zvýhodnění na dítě, příjmů ze zaměstnání či podnikání najdete v následujícím článku.

Poslanecká sněmovna schválila daňové novinky již v lednu 2017, kdy přímo v novele byla uvedena účinnost od 1. 4. 2017. Ovšem senát vrátil zákon s pozměňovacími zákony zpět, a byť s těmito návrhy sněmovna nesouhlasila, prodloužila se lhůta až přes navrhovanou účinnost zákona.

Protože tento novelizační balíček obsahuje také novelu zákona o dani z přidané hodnoty, bylo by nepraktické, aby novela vstoupila v účinnost v půli měsíce, kdy by po tomto legislativním kolečku byla vyhlášena ve Sbírce zákonů.

Musela tedy počkat na den, kdy od jejího vyhlášení uplyne 15 dnů, a tak nabyla účinnosti od 1. 7. 2017, byť v zákoně č. 170/2017 je explicitně uvedeno 1. 4. 2017. Nenechme se tedy zmást těmito drobnými nedostatky a posuzujme účinnost ve světle zákonných postupů.

Novela zákona o daních z příjmů obsahuje celkem 204 bodů, ale pro běžnou praxi je jich významných mnohem méně. Vybíráme tedy ty nejdůležitější postupně podle paragrafů původního zákona.

# **PŘÍJMY ZE ZAMĚSTNÁNÍ – § 6**

Novelizoval se odstavec týkající se použití srážkové daně. Vedle dohody o provedení práce bude od roku 2018 tato srážková daň uplatnitelná i u příjmů tzv. malého rozsahu, tedy do 2 500 Kč za kalendářní měsíc, pokud poplatník nepodepíše prohlášení k dani.

Toto bude využitelné především u odměn členů statutárních orgánů, které byly bez ohledu na výši daněny vždy zálohovou daní. Platit to bude až od roku 2018, aby se neměnil způsob výpočtu v průběhu roku.

#### **PŘÍJMY Z PODNIKÁNÍ – § 7**

Novela se dotýká především snížení limitu pro uplatnění výdajových paušálů. Dosud platila hranice 2 miliony korun, kdy bylo možné využít maximální procentní výdajové paušály. Nově bude tato hranice snížena na 1 milion korun příjmů.

Například u volné živnosti bude možné použít maximální částku 600 000 Kč (tj. 60 % z 1 milionu korun). Procentní výše výdajových limitů z dosažených příjmů zůstávají stejné, pouze se snížil jejich strop. Toto snížení vykompenzuje opětovná možnost uplatnit daňové zvýhodnění na děti a slevu na manželku. Pro rok 2017 dávají přechodná ustanovení zákona možnost volby.

Buď se použijí výdajové limity platné před účinností tohoto zákona (tedy maximální strop výdajových paušálů do 2 milionů korun příjmů) a nebude možné uplatnit slevy na manželku a dítě, nebo se použijí již nové nižší výdajové limity a bude možné uplatnit slevy výše jmenované.

Při výpočtu výhodnosti musíme nutně zvážit nejen úlevy v daních z příjmů, ale i výpočet zdravotního a sociálního pojištění podnikatelů, který je navázán na výši daňového základu z podnikání a další slevy na daních z příjmů ho neovlivní. Pro rok 2018 již možnost volby nebude.

#### **PŘÍJMY Z PRONÁJMU – § 9**

I zde dojde ke snížení maximální hranice výdajového paušálu, který je 30 % z dosažených příjmů, maximálně však 300 000 Kč (dosud byla hranice 600 000 Kč).

#### **ODPISY**

Upřesnily se podmínky pro uplatnění odpisů u technického zhodnocení majetku, které bylo svěřeno poplatníkovi k užívání (tzv. ekonomickému uživateli, například podnájemci).

Dále se upravily podmínky pro zvýšení částky k odpisu při pokračování odpisování od původního odpisovatele. Také se zakomponoval nový § 30c určující odpisy při zvýšení spoluvlastnického podílu.

Lhůty pro odpisy nehmotného majetku jsou stanoveny jako minimální (například u software bude tedy možné místo 36 měsíců použít lhůtu delší, pokud o tom poplatník rozhodne).

#### **DAŇOVÉ ZVÝHODNĚNÍ NA DÍTĚ – § 35c**

Zvyšuje se částka na druhé dítě (z 17 004 Kč na 19 404 Kč ročně) a třetí a další dítě (z 20 604 Kč na 24 204 Kč ročně) a zároveň se určuje, že daňový bonus již nebude možné uplatnit vůči příjmům z kapitálového majetku a příjmům z pronájmu (tedy podle § 8 a § 9).

Změna výše slevy ovlivní výpočet mezd za červenec, protože na druhé, třetí a další dítě již musíme využít nové částky (pro druhé dítě 1 617 Kč, pro třetí a další dítě 2 017 Kč). Změna částky je účinná zpětně od 1. 1. 2017, tzn. že dotčení zaměstnanci budou mít v rámci výpočtu ročního zúčtování daně nárok na vyrovnání slevy za první půlrok.

Ti, kdo si podávají daňové přiznání sami, pak uplatní slevy v rámci celého roku v nové výši.

## **ZVLÁŠTNÍ USTANOVENÍ O VRATITELNÉM PŘEPLATKU – § 38zf**

Tento paragraf hovoří o tom, že v případě, kdy podá poplatník daňové přiznání a současně s tím podá i žádost o vrácení přeplatku, hledí se na tuto žádost jako na podanou v poslední den lhůty pro podání daňového přiznání.

Obecně totiž platí, že pokud do 2 měsíců po podání žádosti o vrácení přeplatku nevznikne žádný vratitelný přeplatek, musí být žádost zamítnuta. Proto nebylo možné účinně podat žádost o vrácení přeplatku přímo v daňovém přiznání k dani z příjmů za rok 2016 v lednu 2017, kdy lhůta pro podání uplynula 1. 4. 2017.

Daňové přiznání se podat pochopitelně mohlo, ale na vyplněnou žádost se nehledělo, protože do doby 2 měsíců nevznikl žádný vratitelný přeplatek, když daň nebyla ještě vyměřena. Nyní toto možné bude. A bez ohledu na to, jestli se daňové přiznání podá spolu se žádostí o vrácení přeplatku (v řádném termínu), bude se na žádost o vrácení přeplatku hledět, jako by byla podána v poslední den, kdy uplyne řádná lhůta pro podání daňového přiznání. Od té doby pak plyne lhůta 30 dnů pro vrácení přeplatku.

Doporučuji tedy, aby v průběhu roku zpozorněly zejména mzdové účtárny, protože při výpočtu mezd za červenec 2017 musí mít připraveny programy tak, aby již byly zohledněny vyšší slevy na druhé, třetí a další dítě.

A podnikatelé (zejména ti s příjmy mezi 1 milionem a 2 miliony korun) již mohou začít uvažovat o tom, jakou zvolí variantu pro rok 2017. Buď kombinaci nižšího výdajového paušálu a slevy na dítě a manželku, nebo vyššího výdajového paušálu bez možnosti uplatnit tyto slevy.

Další zajímavé články na **www.portal.pohoda.cz** **web**

# Daňový kalendář pro říjen–prosinec 2017

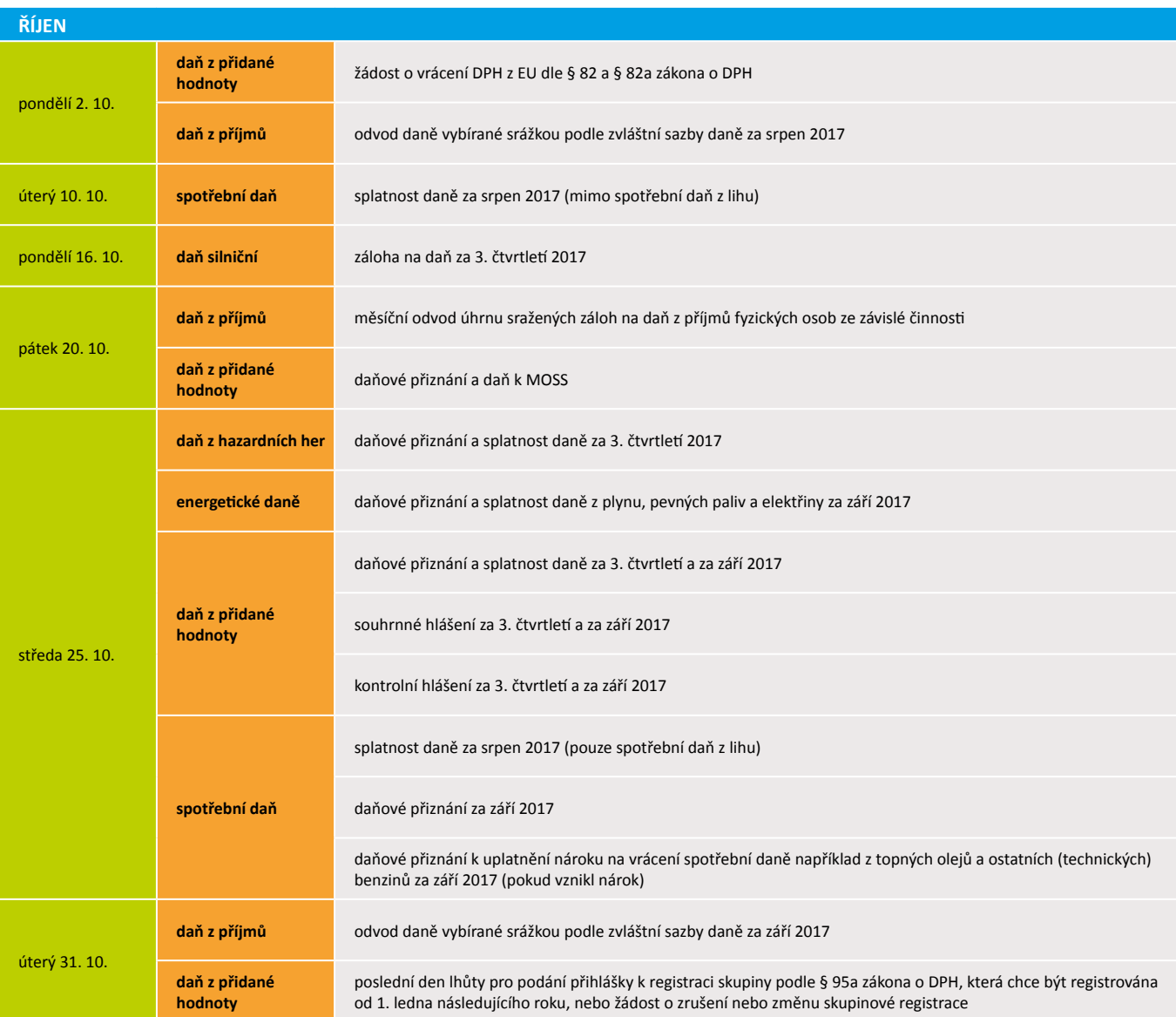

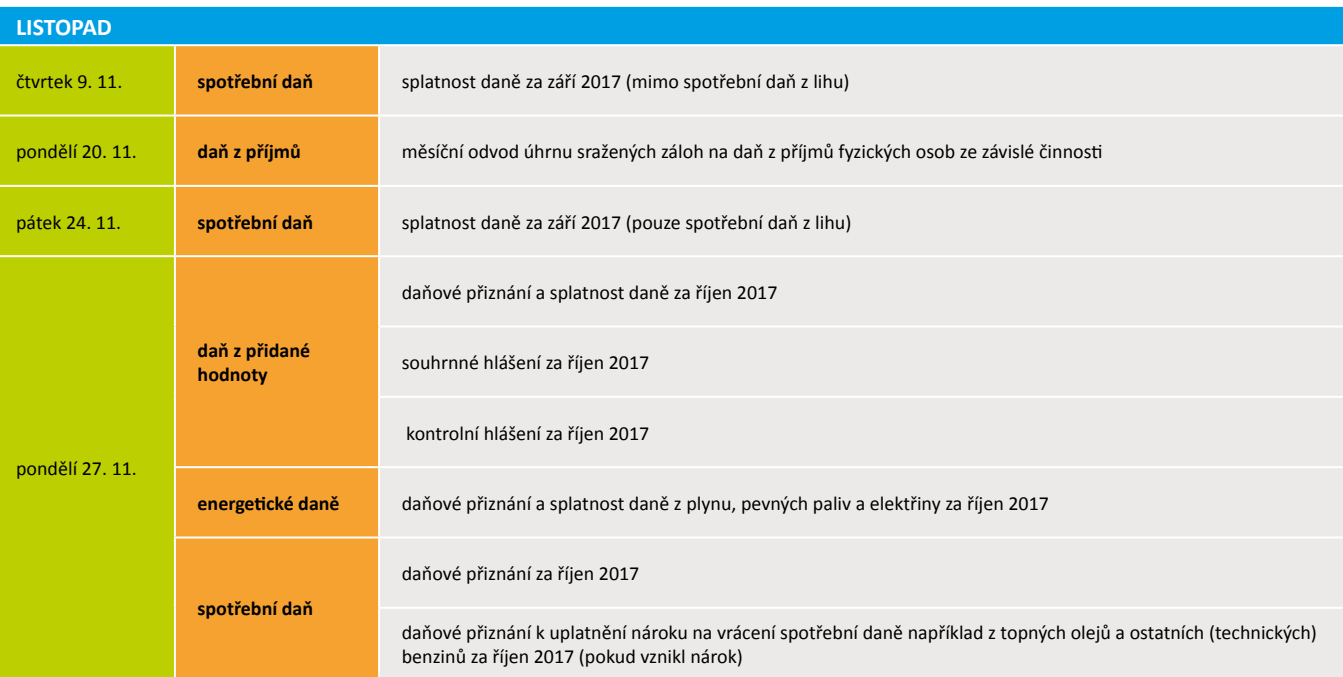

# Daňový kalendář pro říjen–prosinec 2017

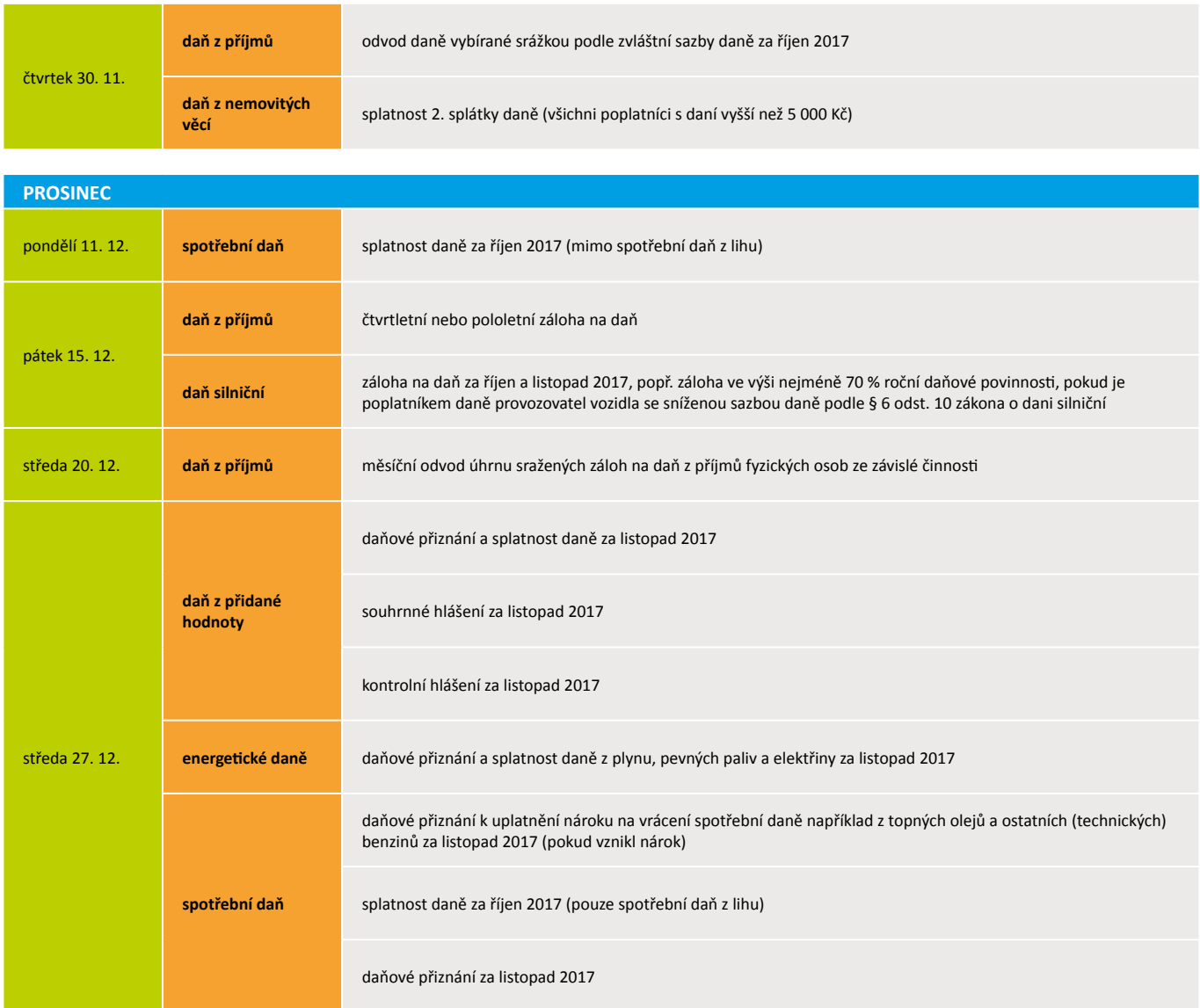

**Zdroj**: [www.mfcr.cz](http://www.mfcr.cz)

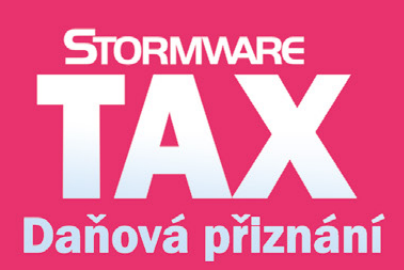

Daňová přiznání<br>krok za krokem

- · program pro jednoduché sestavení přiznání
- · řádná, opravná i dodatečná přiznání
- · elektronická podání

# **Když se sny o létání stávají skutečností**

**Představte si, jak se pomalu vznášíte a za malou chvíli už létáte jako pták. Krásný sen? V HURRICANE FACTORY je to realitou. Na tomto místě totiž fyzikální zákony neplatí a Vy tak můžete zakusit pocit, který zatím náležel jenom ptákům.**

Prožít tuto nezapomenutelnou chvíli Vám umožní větrný tunel o průměru 4'2 metru a výšce 14 metrů, do kterého je spoutaný skutečný přírodní fenomén, a to hurikán. V tunelu se budete snažit zkrotit vítr o síle až 270 km/h, který podle Beaufortovy stupnice odpovídá právě síle hurikánu. Toto létání korigované vlastním tělem můžete znát také pod pojmem indoor skydiving.

Nevšední zážitky poskytuje HURRICANE FACTORY už od roku 2012, kdy otevřeli první tunel v pražských Letňanech. Po létání je ale poptávka po celé Evropě, větrné tunely už proto mají i v Tatralandii na Slovensku, v Berlíně a také v Madridu.

#### **Do víru hurikánu!**

**28** www.pohoda.cz

Určitě Vás nejvíce zajímá, jak let probíhá. Na tento skvělý zážitek byste si měli vyhradit minimálně 1,5 hodiny. Hned po příjezdu se Vás ujme zkušený instruktor, který se Vám bude po celou dobu věnovat. Jakmile budete mít půjčené veškeré vybavení (kombinézu, přilbu, brýle), instruktor Vám vysvětlí, jak se pohybovat v proudu hurikánu. Během školení se dozvíte, co při létání dělat, na co si dávat pozor a také se naučíte signály, pomocí kterých s Vámi bude instruktor při letu komunikovat.

Po absolvování školení už nic nebrání tomu, abyste vzlétli. Ve větrném tunelu s Vámi bude celou dobu instruktor, rozhodně se Vám tak nemůže nic stát a budete si moct tuto nezapomenutelnou chvíli užít opravdu naplno. Větrný tunel je navíc vybavený kamerovým a foto systémem, z létání si tedy můžete navíc odnést videozáznam nebo fotografie. To, že jste překonali gravitaci, si tak můžete neustále připomínat.

Větrný tunel je prosklený a stojí uprostřed galerie pro diváky, svůj zážitek tak můžete sdílet i s těmi nejbližšími. A kdo ví, třeba získají odvahu a rozhodnou se, že létání v HURRICANE FACTORY také zkusí. Protože kdy jindy si můžete vyzkoušet sílu hurikánu na vlastní kůži?

foto: archiv Hurricane Factory

Taky používá

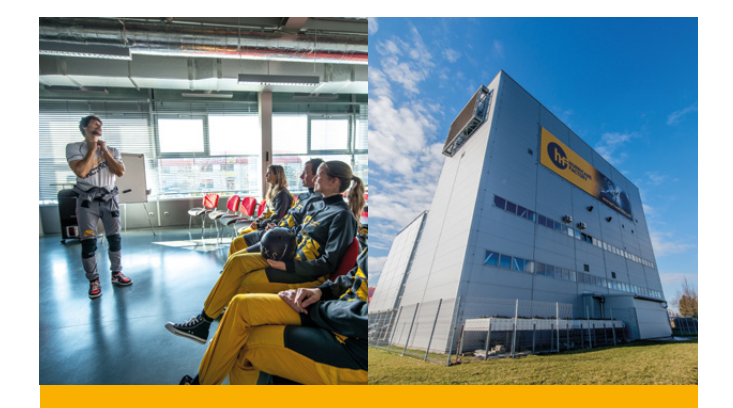

**HURRICANE FACTORY**

**[www.hurricanefactory.com](http://www.hurricanefactory.com)**

# Plánovací kalendář na rok 2018

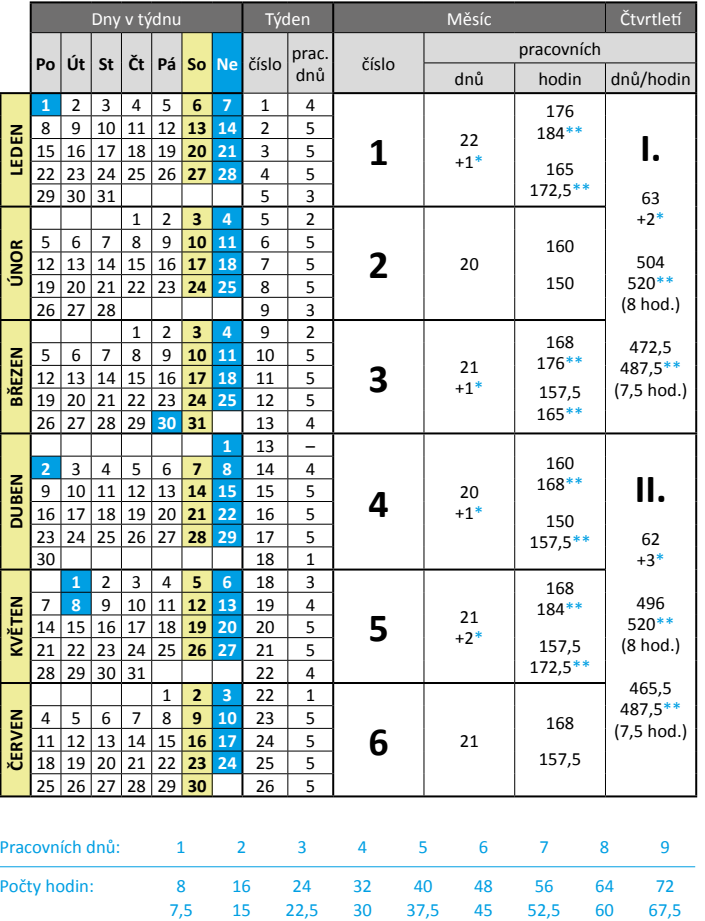

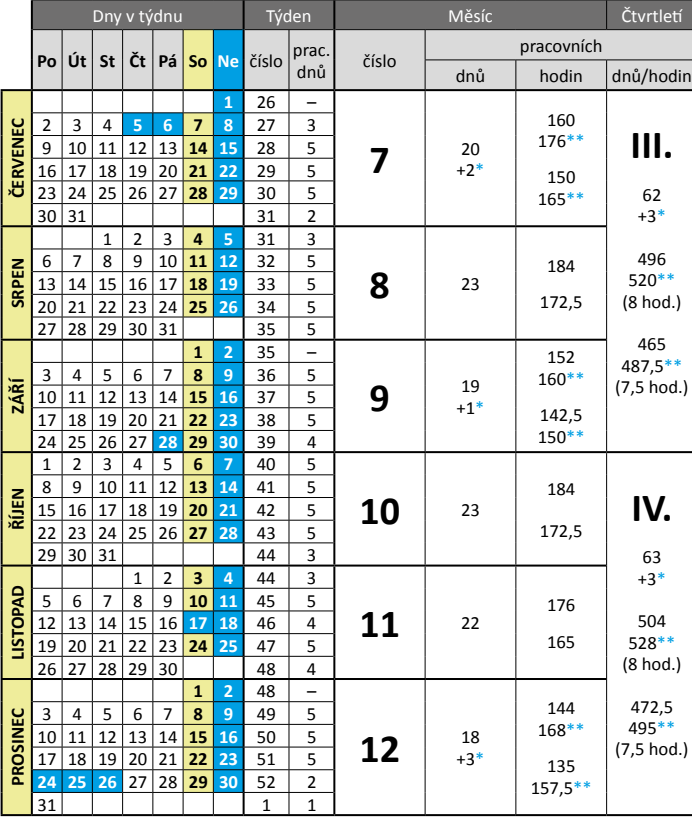

Rok má 250 pracovních dnů, tj.: 2000 (8 hod.) pracovních hodin 1875 (7,5 hod.) pracovních hodin \* Placený svátek \*\* Fond pracovní doby včetně placených svátků

## Plánovací kalendář na rok 2018

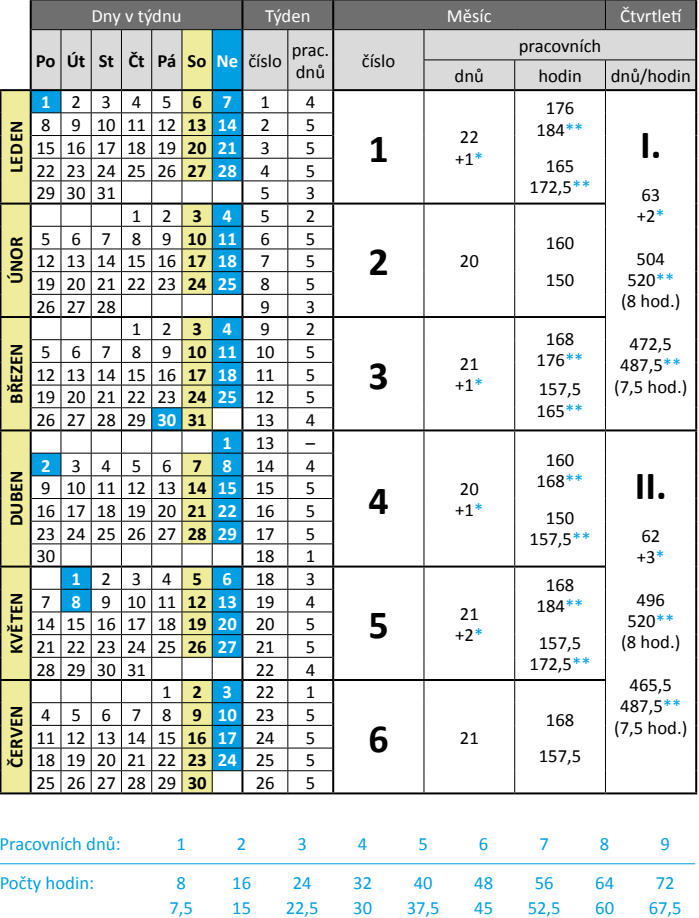

#### Dny v týdnu Týden Měsíc Čtvrtletí číslo pracovních<br>
dnů hodin **Po Út St Čt Pá So Ne** číslo prac. dnů/hodin **1** 26 – 160 2 3 4 **5 6 7 8** 27 3 **ČERVENEC** 176\*\* 9 10 11 12 13 **14 15** 28 5 **III. 7**  $\frac{20}{12}$ 16 17 18 19 20 **21 22** 29 5 +2\* 150 23 24 25 26 27 **28 29** 30 5 62 165\*\*  $\begin{array}{|c|c|c|c|c|c|}\n\hline\n & 31 & 2 \\
\hline\n & 1 & 2 & 3 & 4 & 5 & 31 & 3\n\end{array}$ +3\* 1 2 3 **4 5** 31 3 496 6 7 8 9 10 **11 12** 32 5 **SRPEN** 184 13 14 15 16 17 **18** 19 33<br>20 21 22 23 24 **25 26** 34 520\*\* **8** <sup>23</sup> 172,5 (8 hod.) 20 21 22 23 24 **25 26** 34 5 27 28 29 30 31 465 **1 2** 35 – 152 487,5\*\* 3 4 5 6 7 **8 9** 36 5 160\*\*  $(7,5 \text{ hod.})$ **9**  $19$ **ZÁŘÍ** 10 11 12 13 14 **15 16** 37 5 +1\* 142,5 17 18 19 20 21 **22 23** 38 5  $150**$ 24 25 26 27 **28 29 30** 39 4 1 2 3 4 5 **6 7** 40 5 8 9 10 11 12 **13 14** 41 5 184 **ŘÍJEN** 15 16 17 18 19 20 21 42<br>22 23 24 25 26 27 28 43 **IV.**  $10$   $23$ 22 23 24 25 26 **27 28** 43 5 172,5 29 30 31 44 44 63 1 2 **3 4** 44 3 +3\* **LISTOPAD** 5 6 7 8 9 **10 11** 45 5 **LISTOPAD** 176 12 13 14 15 16 **17 18** 46 4  $11$   $22$ 504 165 19 20 21 22 23 **24 25** 47 5 528\*\* (8 hod.)  $\sqrt{28}$  29 30 **1 2** 48 – 472,5 144 PROSINEC 3 4 5 6 7 **8 9** 49 5 **PROSINEC** 495\*\* 168\*\* **12**  $1^{\frac{18}{13}}$ 10 11 12 13 14 **15 16** 50 5 (7,5 hod.) 17 18 19 20 21 **22 23** 51 5 +3\* 135 **24 25 26** 27 28 **29 30** 52 2 24 25 26 27 28 29 30 52<br>31 157,5\*\*

Rok má 250 pracovních dnů, tj.: 2000 (8 hod.) pracovních hodin 1875 (7,5 hod.) pracovních hodin \* Placený svátek \*\* Fond pracovní doby včetně placených svátků

# **POHODA**

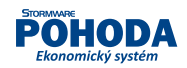

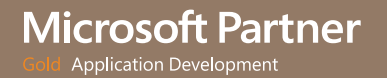

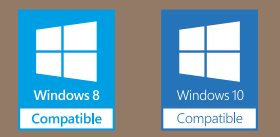

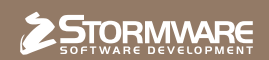

#### **POBOČKY A KONZULTAČNÍ KANCELÁŘE**

**JIHLAVA**, Za Prachárnou 4962/45, tel.: 567 112 612, e-mail: info@stormware.cz | **PRAHA**, U Družstva Práce 94, tel.: 224 941 057, e-mail: praha@stormware.cz | **BRNO**, Vinařská 1a, tel.: 541 242 048, e-mail: brno@stormware.cz | **OSTRAVA**, Železárenská 4, tel.: 596 619 939, e-mail: ostrava@stormware.cz | **HRADEC KRÁLOVÉ**, Hradební 853/12, tel.: 495 585 015, e-mail: hradec@stormware.cz | **PLZEŇ**, Kollárova 355/11, tel.: 371 650 333, e-mail: plzen@stormware.cz | **OLOMOUC**, Šlechtitelů 21, tel.: 588 003 300, e-mail: olomouc@stormware.cz

#### **[www.pohoda.cz](http://www.pohoda.cz)**